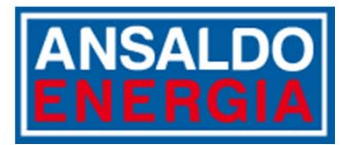

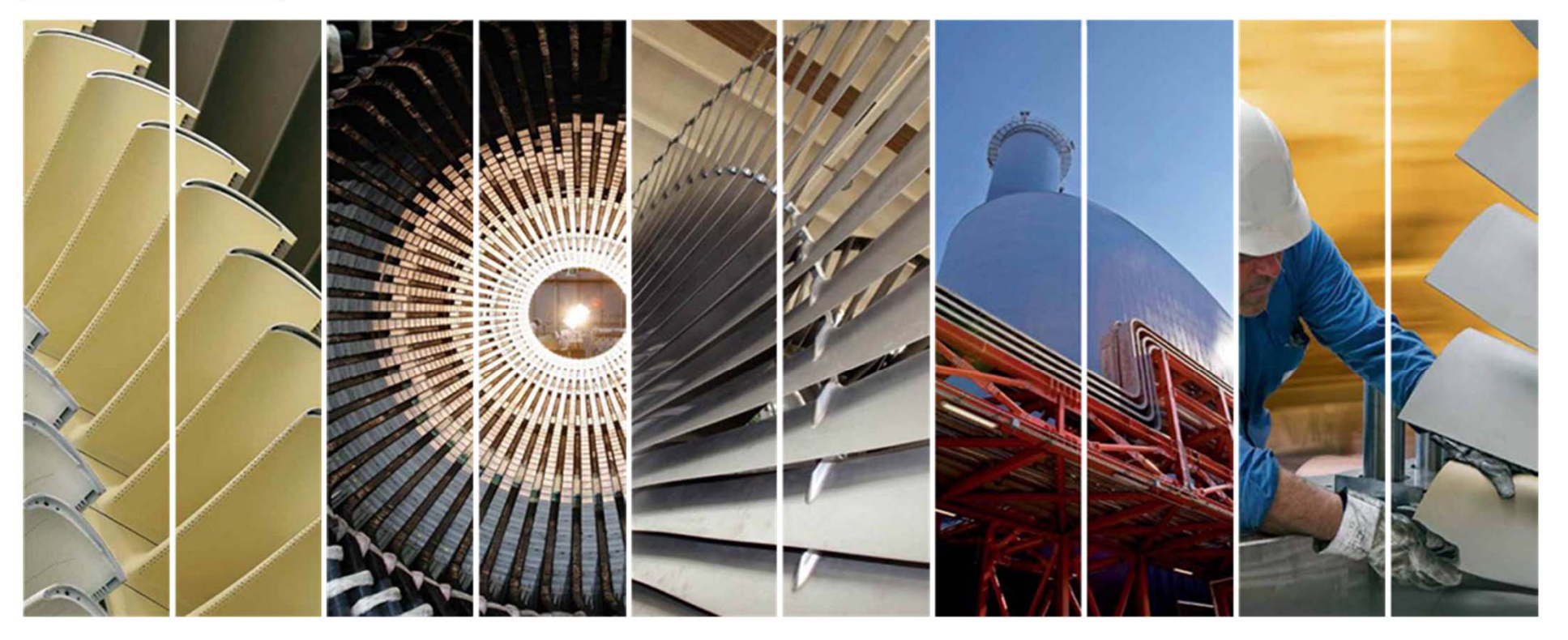

## *AE VENDOR HUB The Ansaldo Energia Group sourcing platform*

**Guide for Vendor Registration and Qualification**

**last update: 07/12/2018**

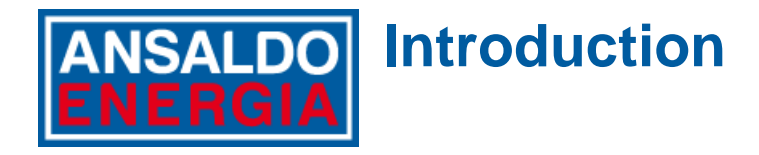

Ansaldo Energia Group has launched AE Vendor Hub to enable on‐line collaboration with all Vendors for qualification processes.

This guide explains which kind of information is requested by Ansaldo Energia Group during registration phase and how to answer to any on‐line qualification request.

If you have already worked with Ansaldo Energia Group, some of your Company data have already been transferred into AE Vendor Hub platform and you will have <sup>a</sup> dedicated path for on‐line registration. Learn more by reading this document.

If you have never worked with Ansaldo Energia Group, you will be able to register your Company as explained in this guide.

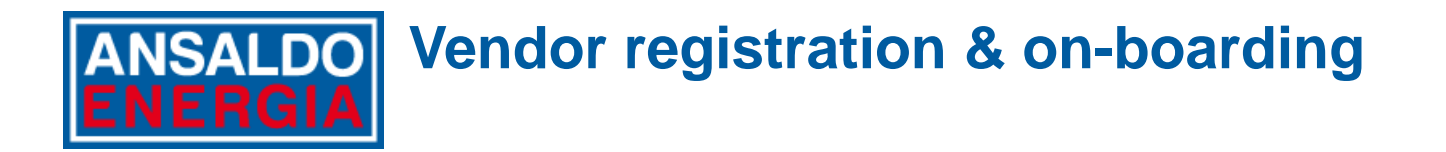

Each Vendor has to provide a set of information during the Registration phase before getting full access to AE Vendor Hub.

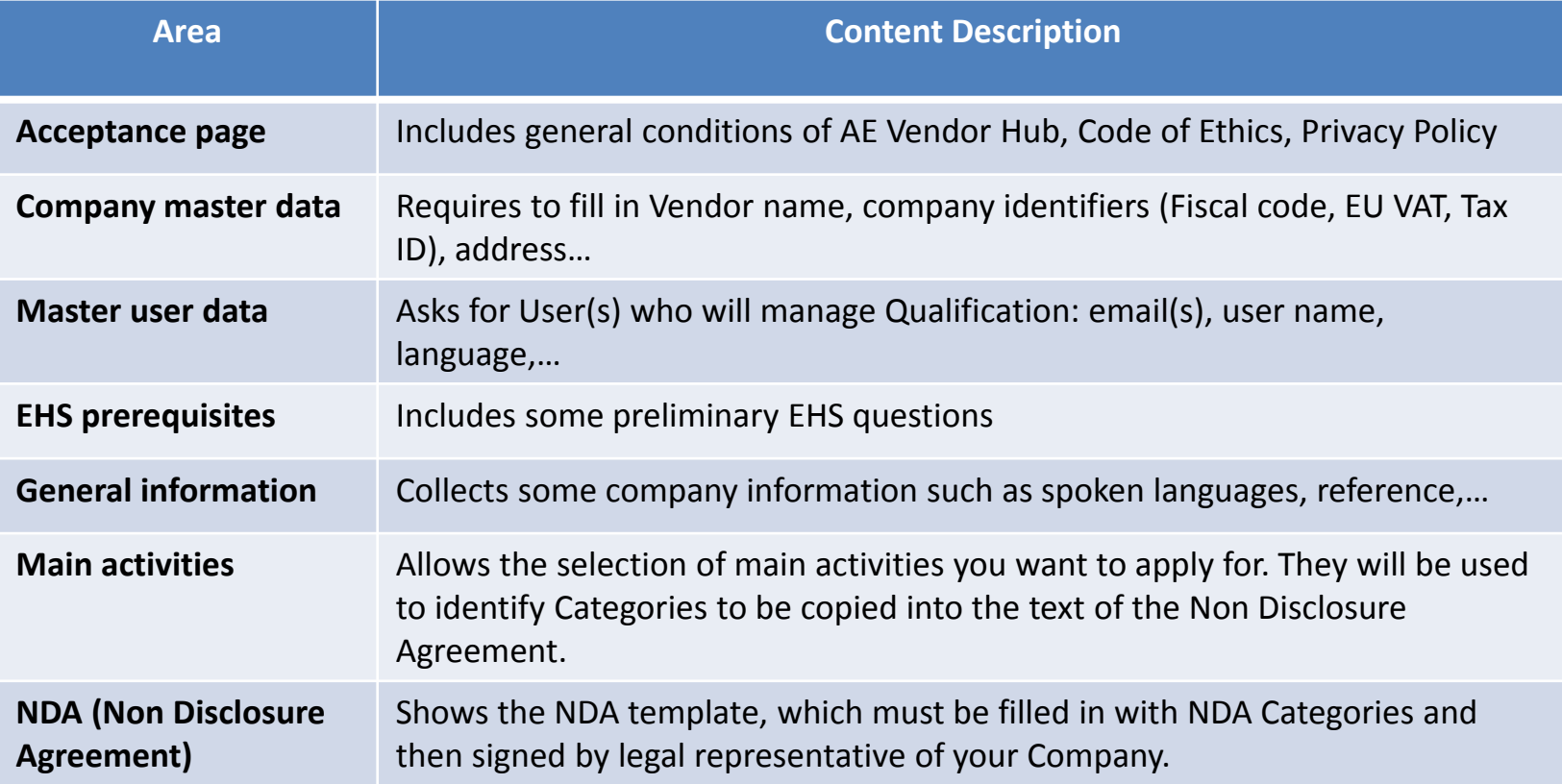

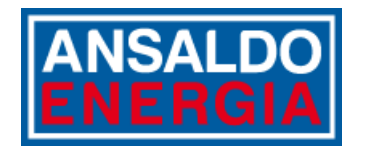

# **Vendor Registration**

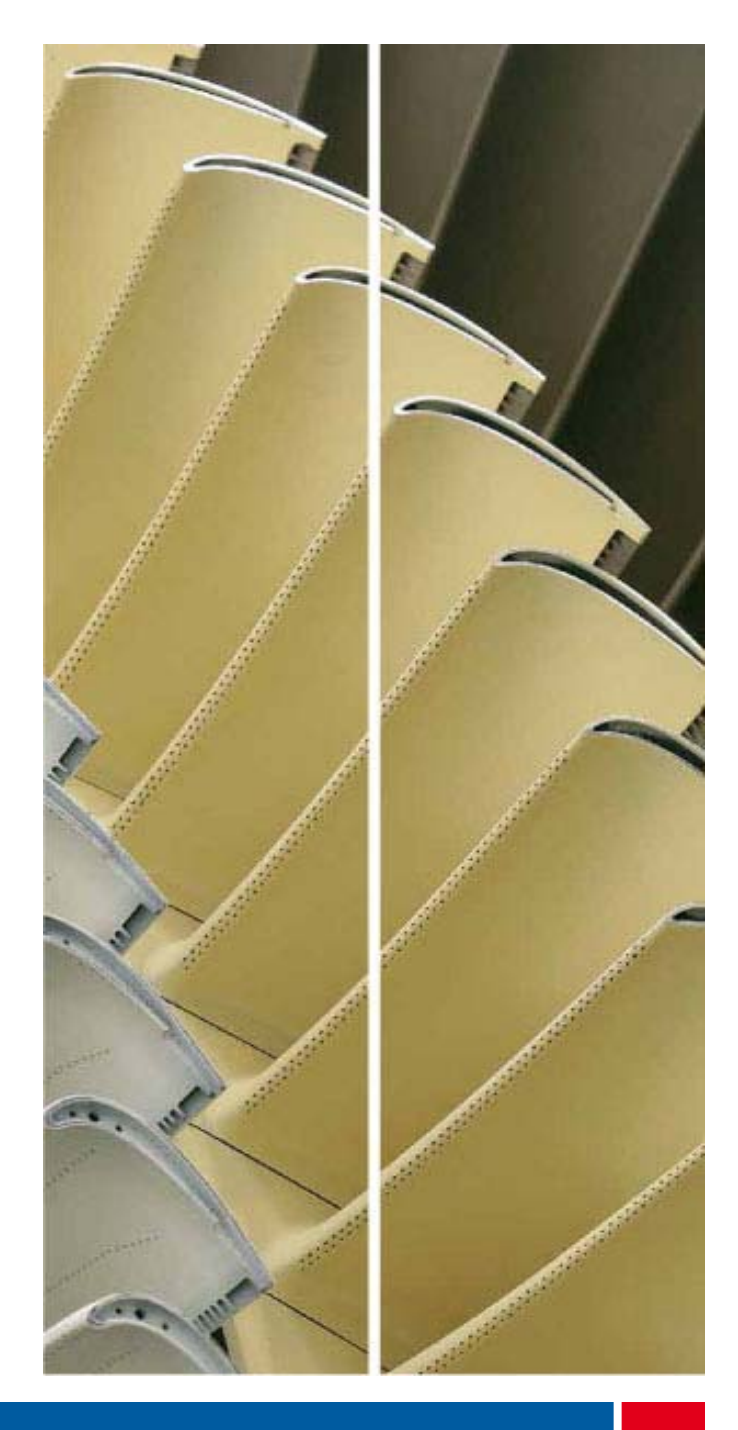

#### **Registration Process for Vendors already working ANSALDO with Ansaldo Energia Group**

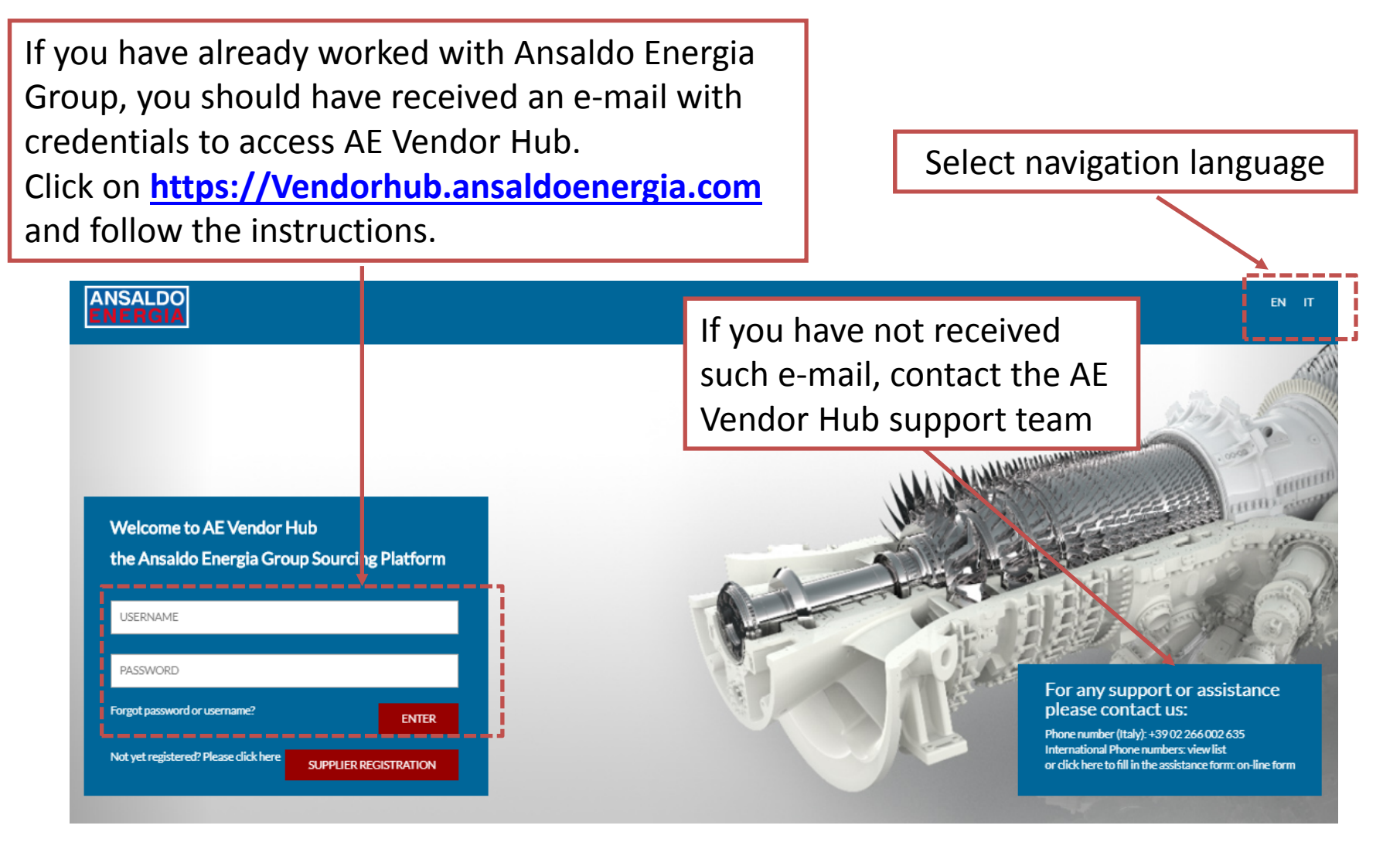

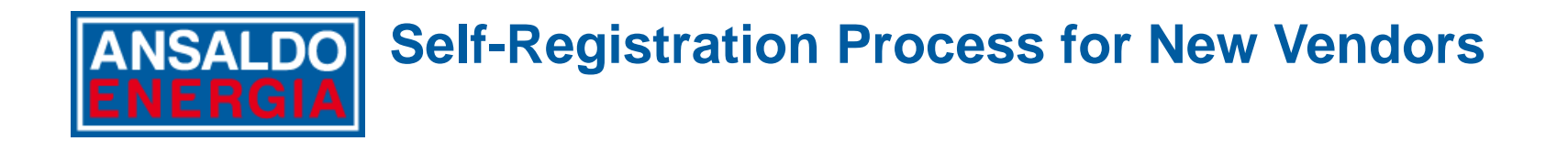

If you have never worked with Ansaldo Energia Group and want to register on AE Vendor Hub, go to **https://Vendorhub.ansaldoenergia.com** and click on **"Supplier Registration"**

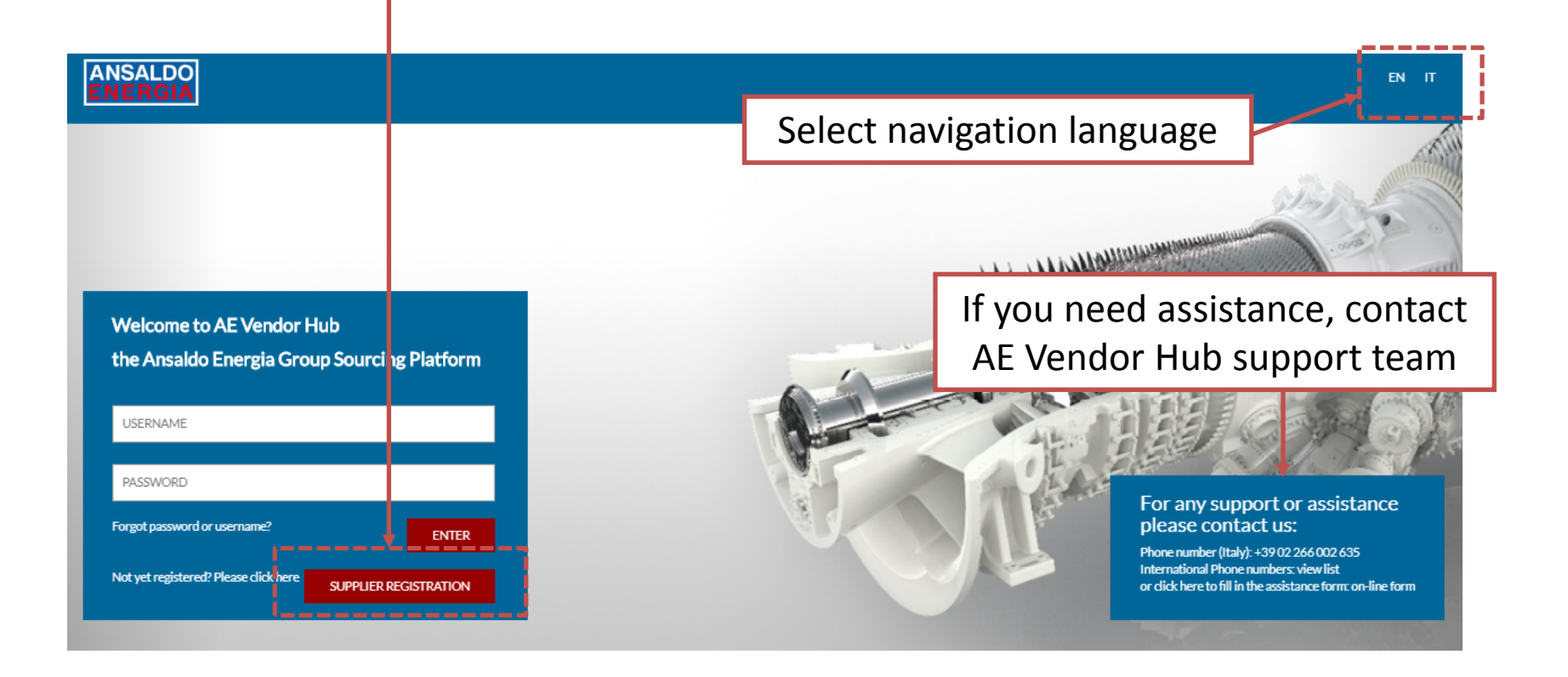

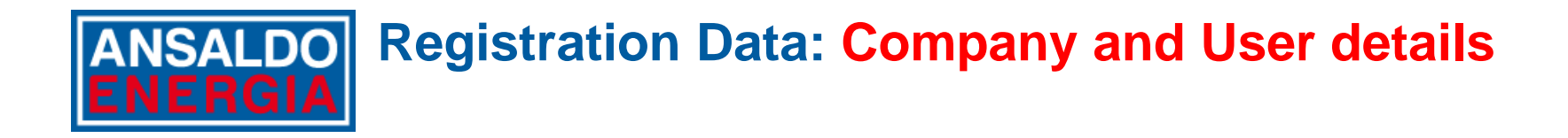

Read carefully the REGISTRATION PHASE INSTRUCTIONS before filling in the requested information

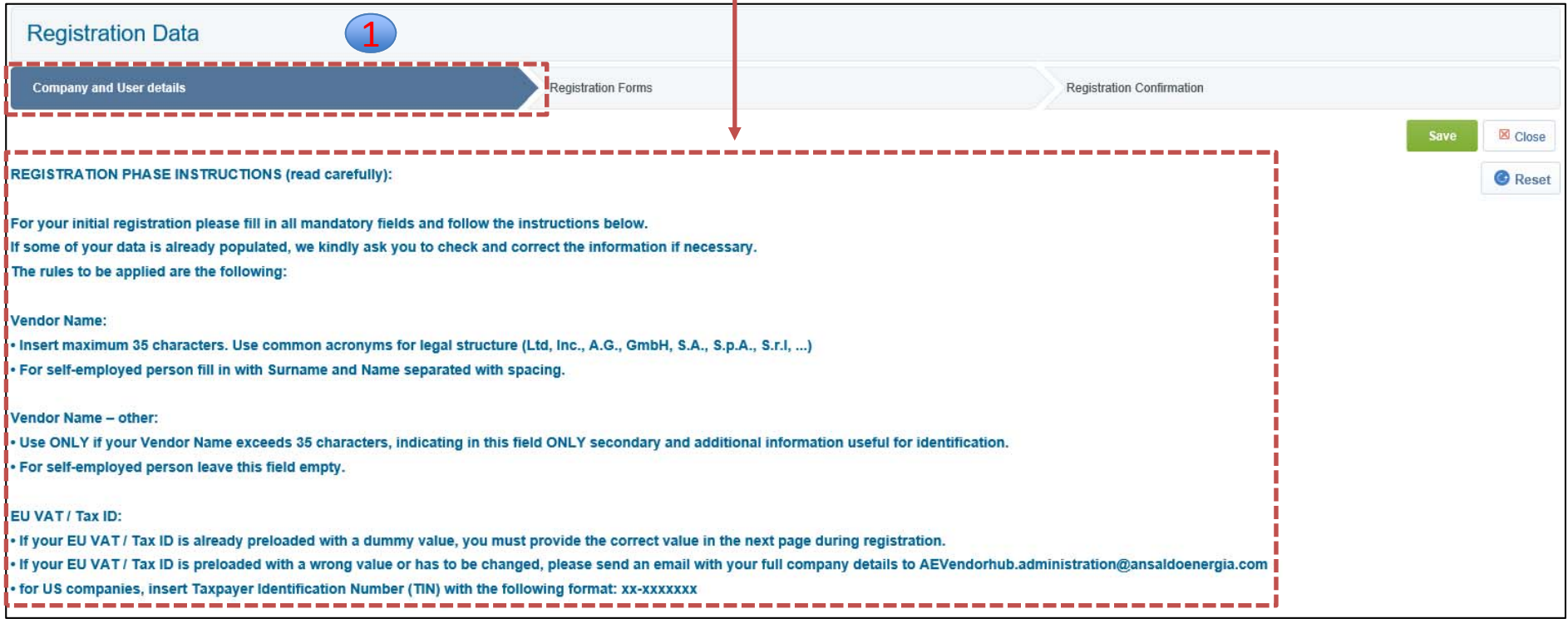

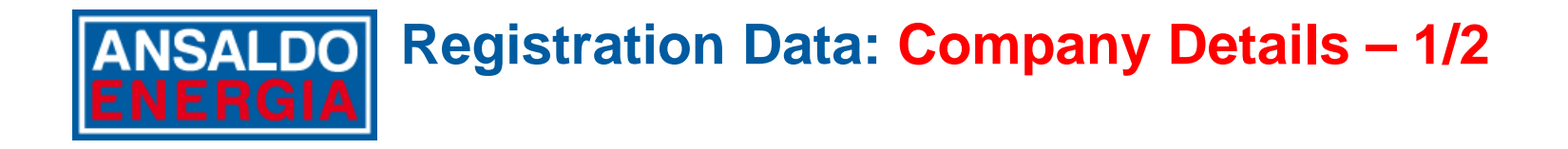

#### Fill in **Company Data** (All fields marked with \* are mandatory)

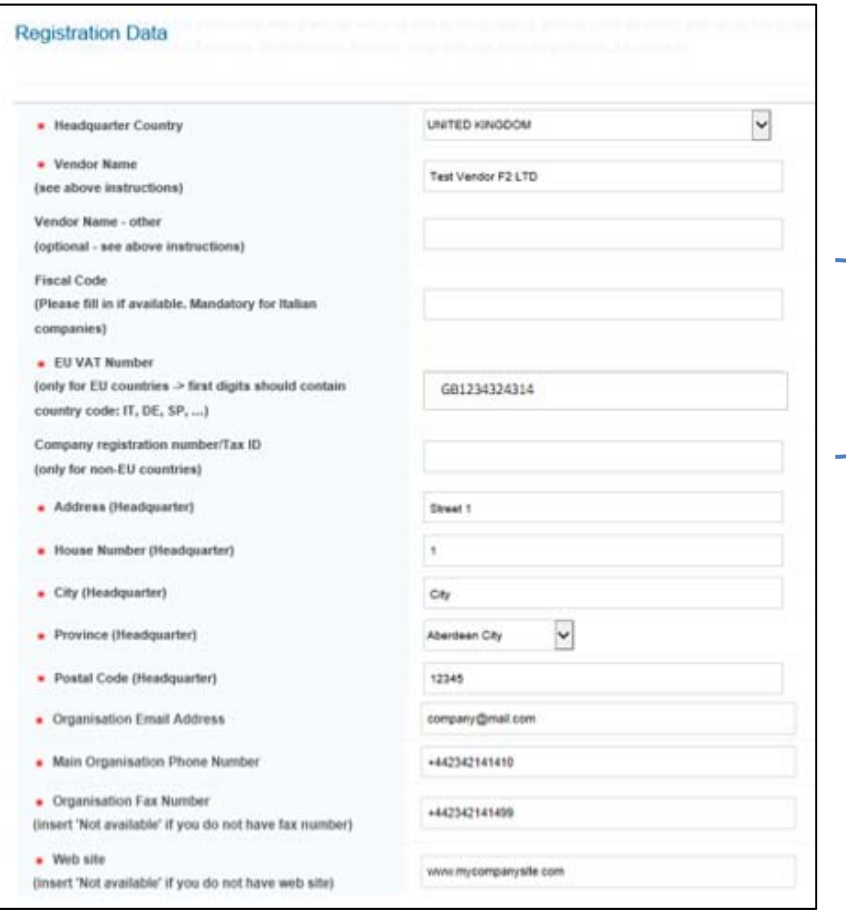

If you have already worked with Ansaldo Energia Group, at least one of your Company identifiers has been pre‐filled in AE Vendor Hub.

In case your Company identifier is not populated with <sup>a</sup> valid value and the system does not ask you to provide the correct value in <sup>a</sup> follow up dedicated form, please write an <sup>e</sup>‐mail with your full Company details to:

**AEVendorhub.administration@ansaldoenergia.com**

## **Registration Data: Company Details – 2/2 ANSALDOI**

If you have never worked with Ansaldo Energia Group, you are asked to fill in at least one Company identifier marked with \*:

- $\bullet$ **EU VAT number** for Companies with headquarter located in EU countries
- $\bullet$  **Company registration number/Tax ID** for Companies with headquarter not located in EU countries.

Note that Italian Companies should also fill in the **Fiscal Code**.

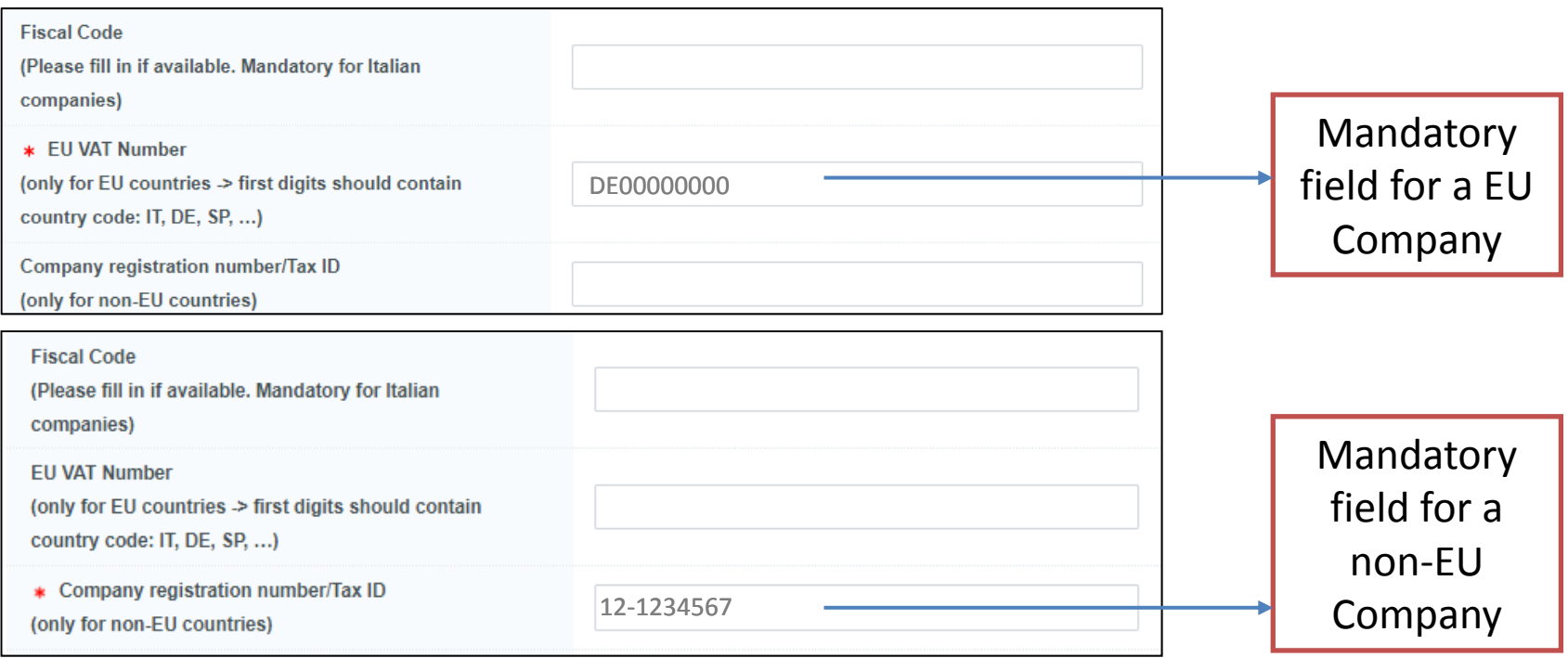

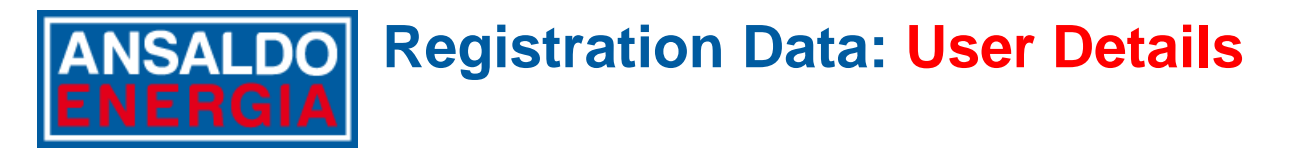

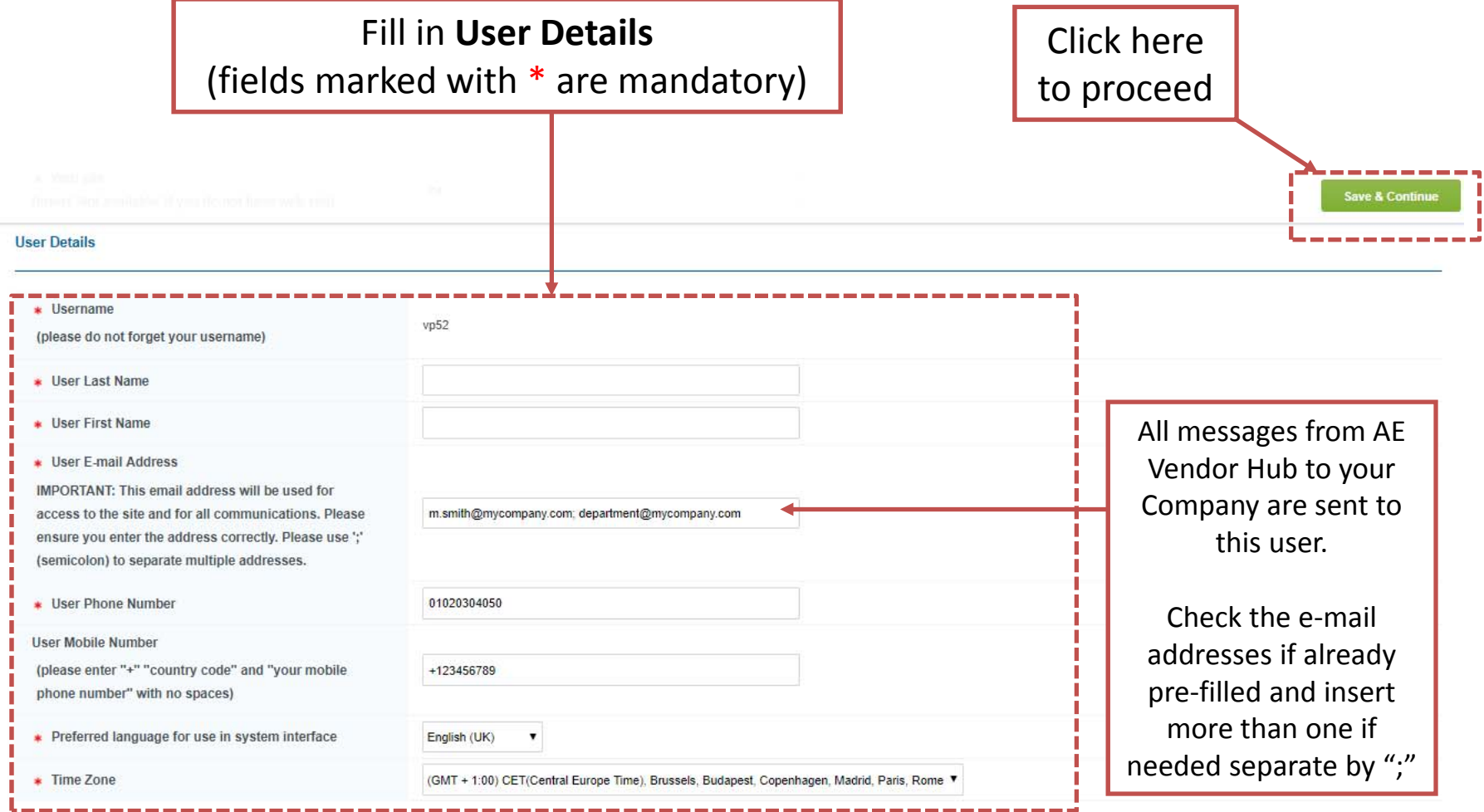

As soon as Company and User Details are confirmed,

you'll receive an <sup>e</sup>‐mail from AE VENDOR HUB with Username and Password.

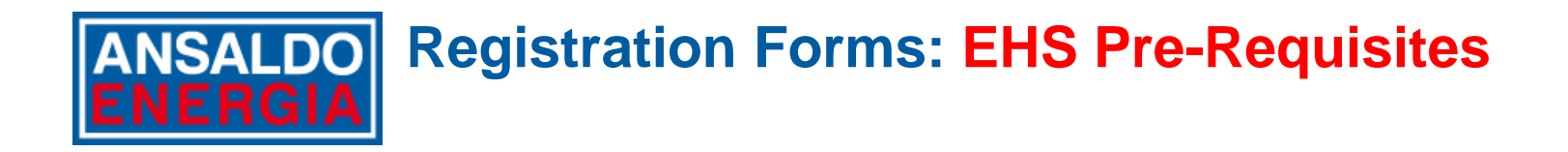

Answer all Environmental, Health and Safety preliminary questions.

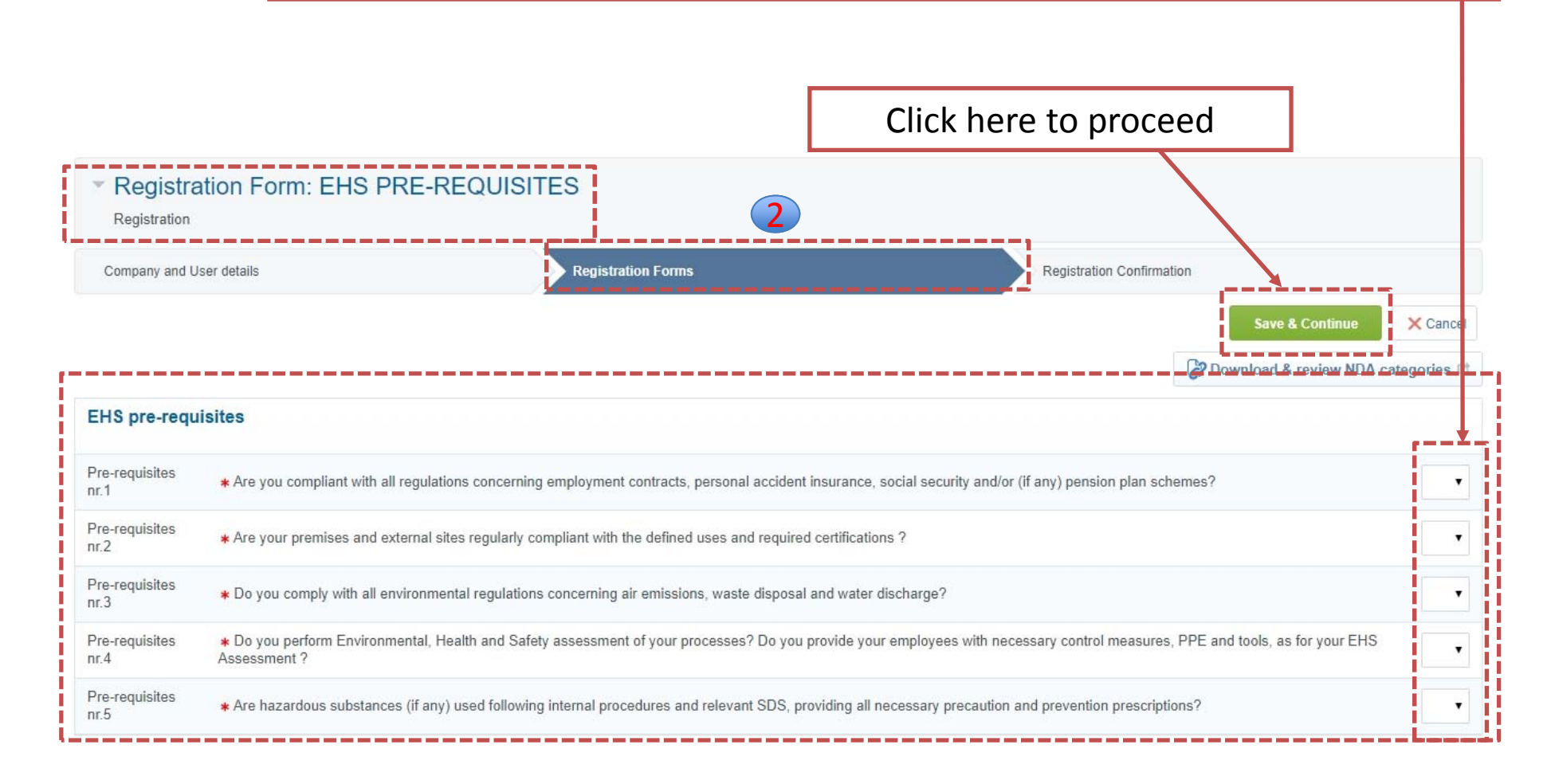

## **Registration Forms: Additional Registration Form ANSALDO**

Complete the form by filling in all the required information: please make sure that the Company Headed Paper or the Fiscal Document that is attached shows your key Company data inserted previously. (Fields marked with \* are mandatory)

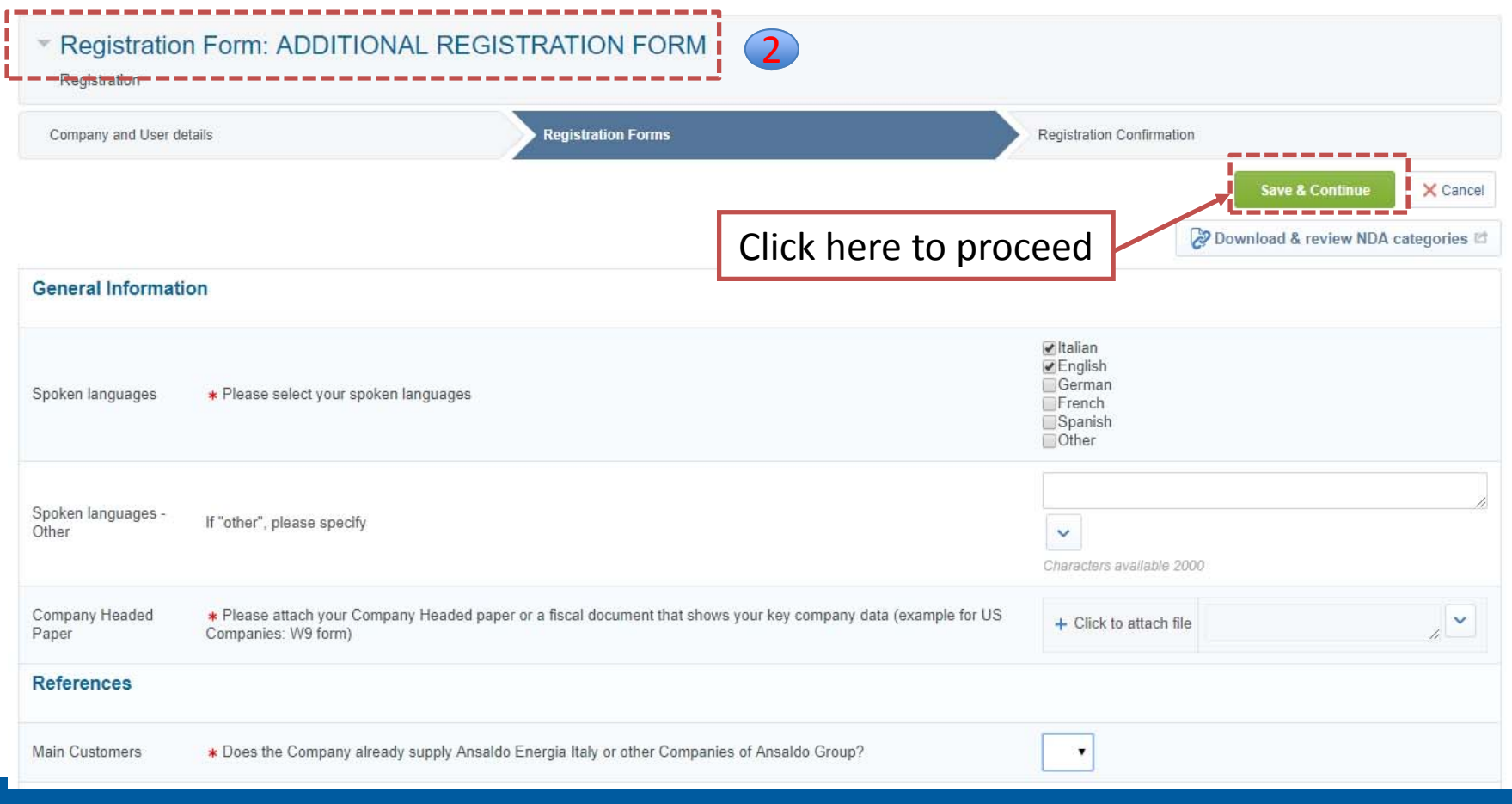

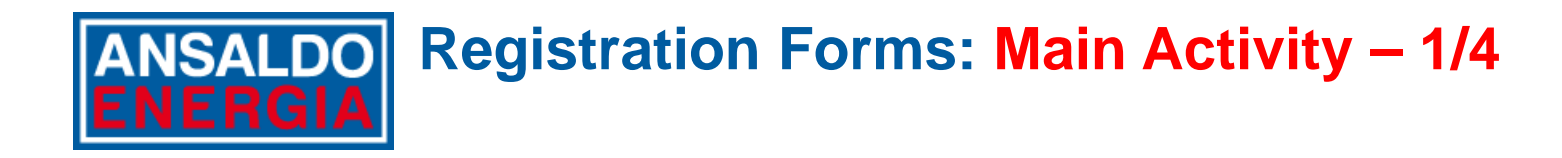

#### Click on the zip file to download Ansaldo Energia Category Tree file and NDA template.

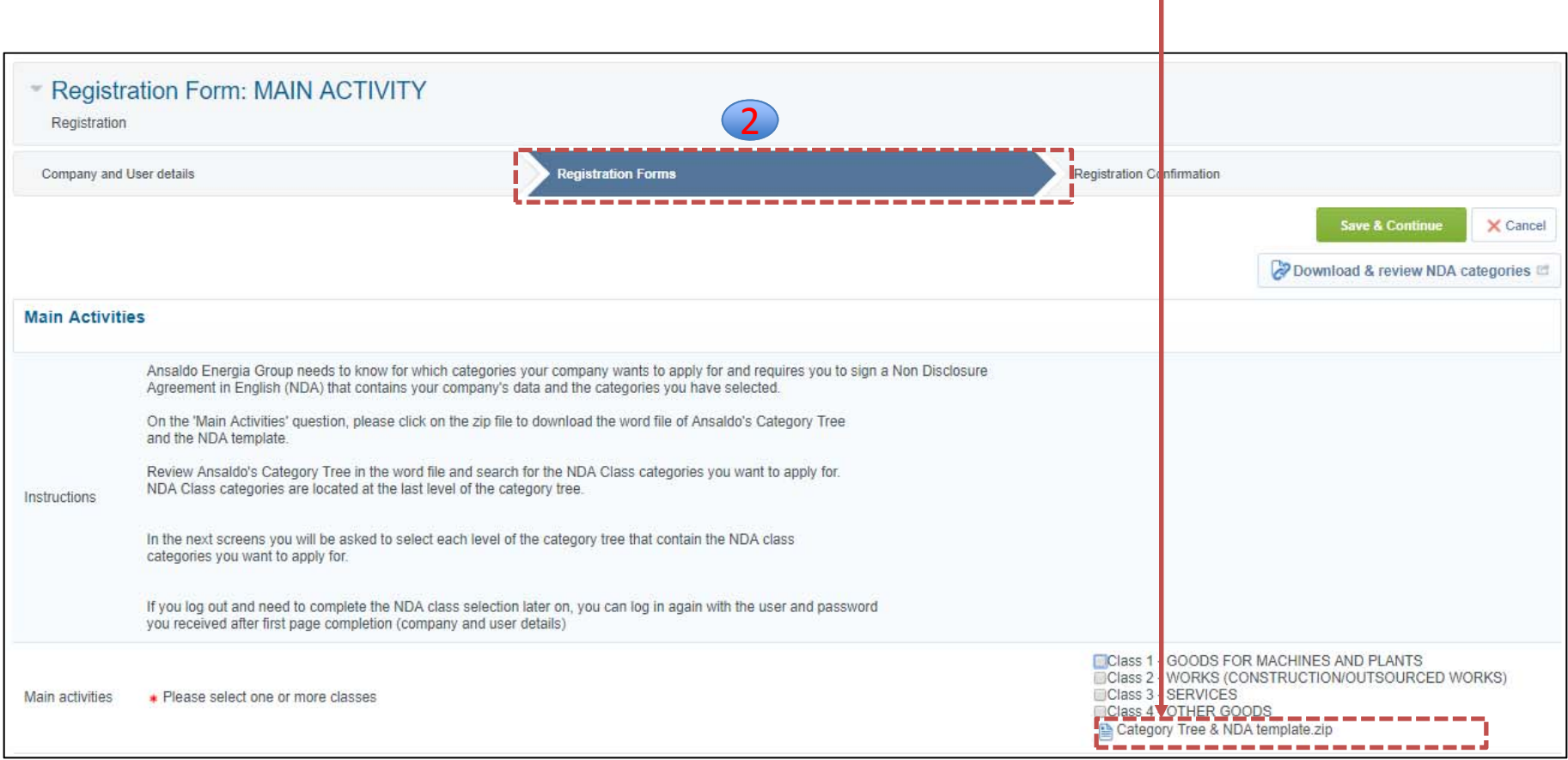

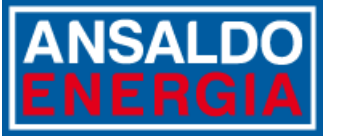

# **Registration Forms: Main Activity – 2/4**

In the Category Tree file, identify all the NDA class categories you want to apply for. They are located at the last level of each node.

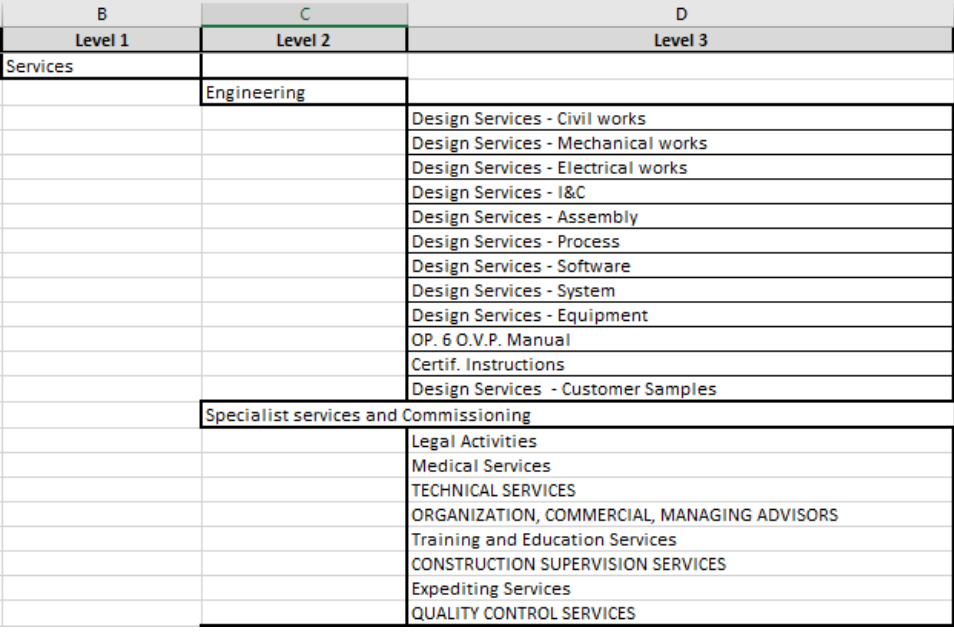

### Review NDA content

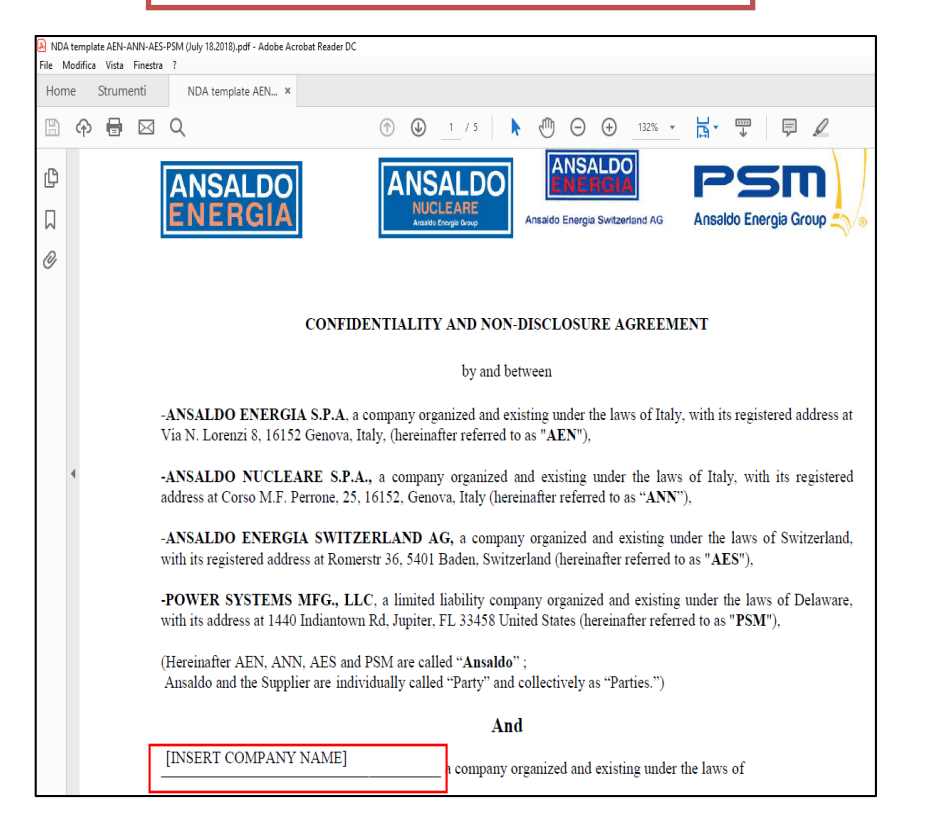

You will be able to finalize the NDA document once you have selected all desired NDA class categories.

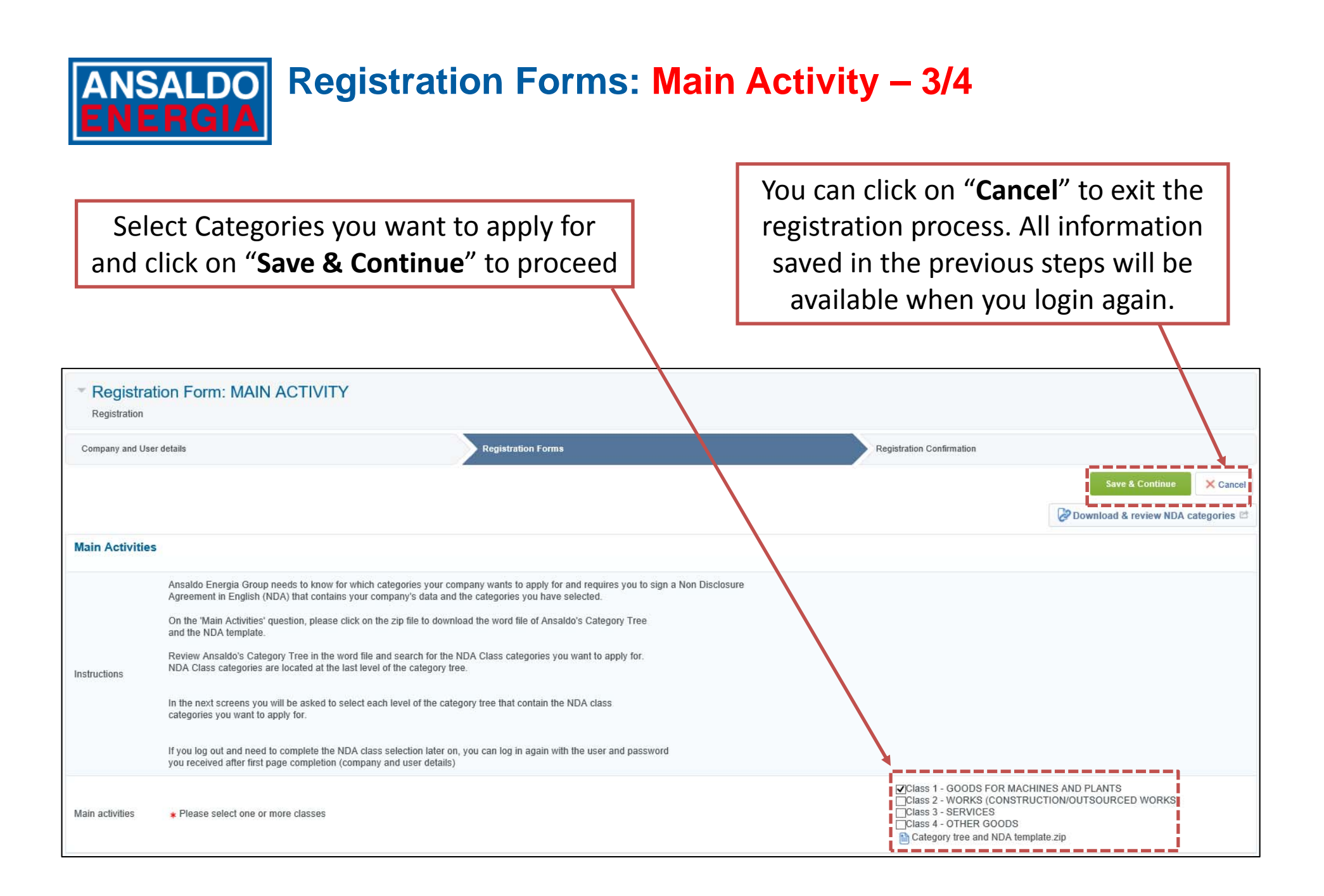

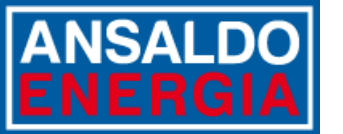

# **Registration Forms: Main Activity – 4/4**<br> **ENERGIA**

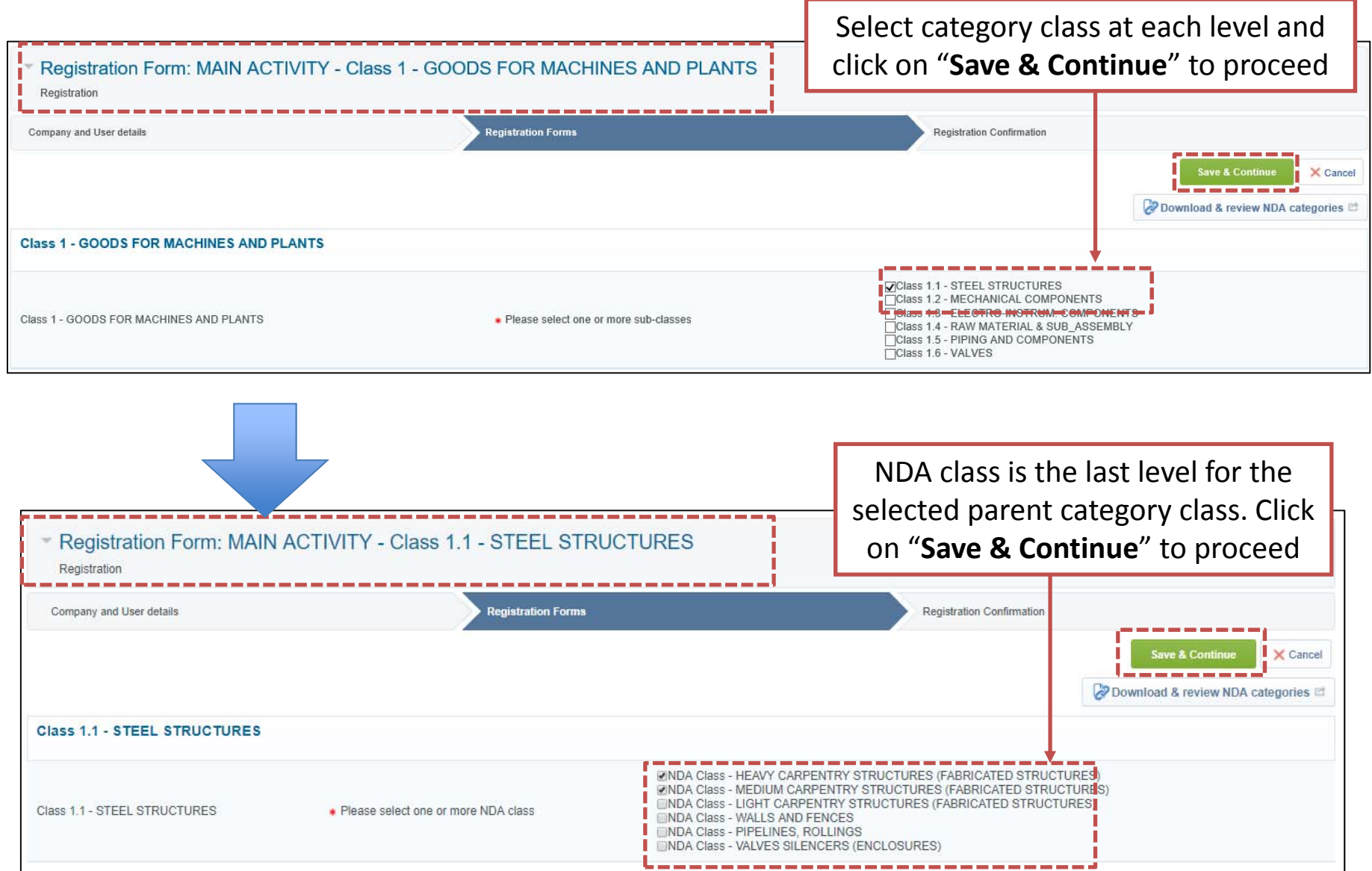

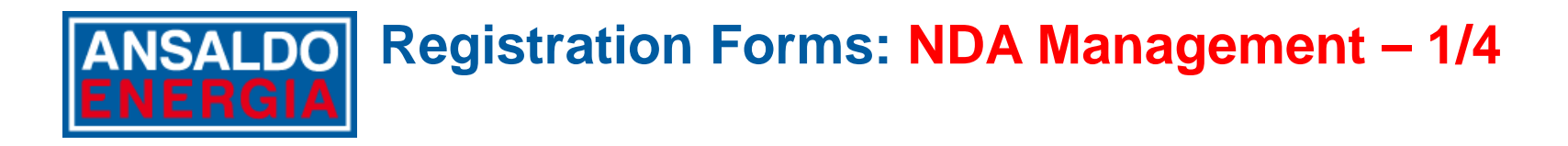

Click on "Download & review NDA categories" to export the Word file containing the NDA Class Categories previously selected

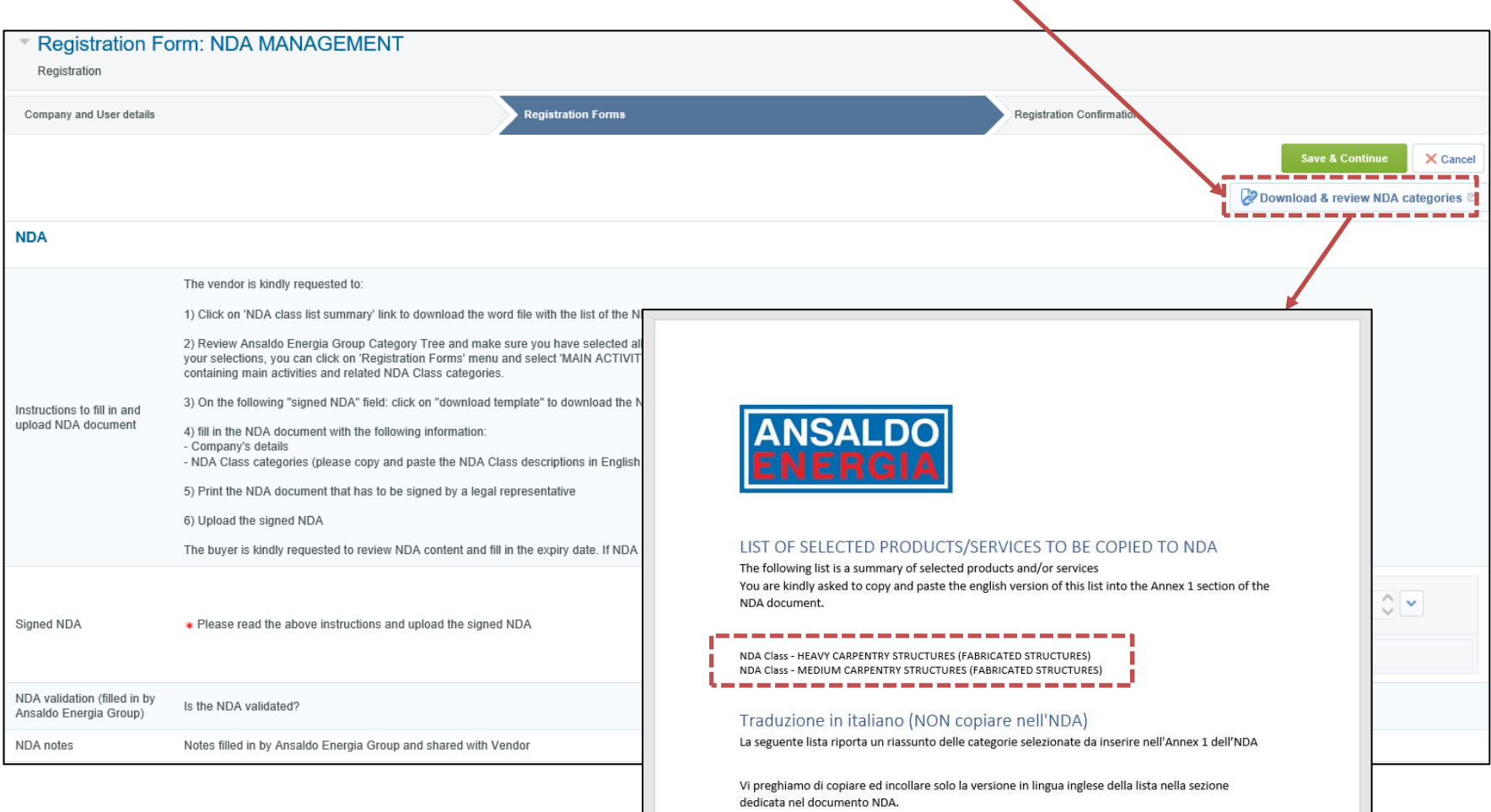

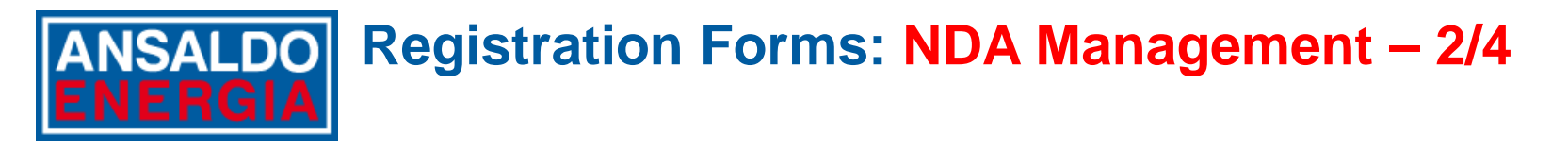

If you wish to add other NDA Class categories you can click on the 'registration forms' menu and select the Main Category parent you want to review.

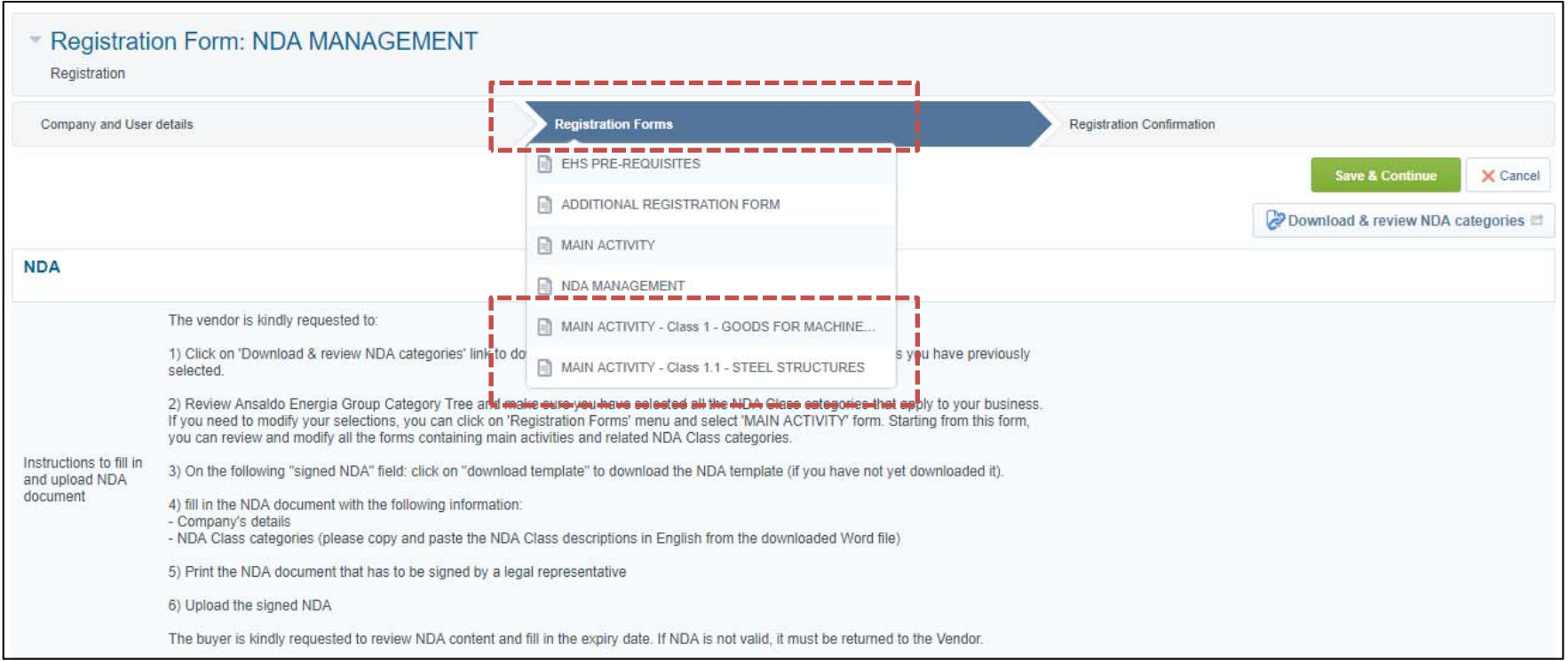

If you modify NDA Class categories, make sure that you export again the updated Word file by clicking on "Download & review NDA categories" before you go to the next steps.

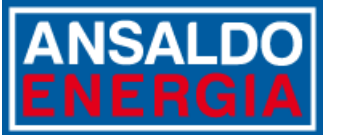

# **Registration Forms: NDA Management – 3/4**

## Fill in the NDA document with Company data

Copy the NDA Class categories in the dedicated section of the NDA document

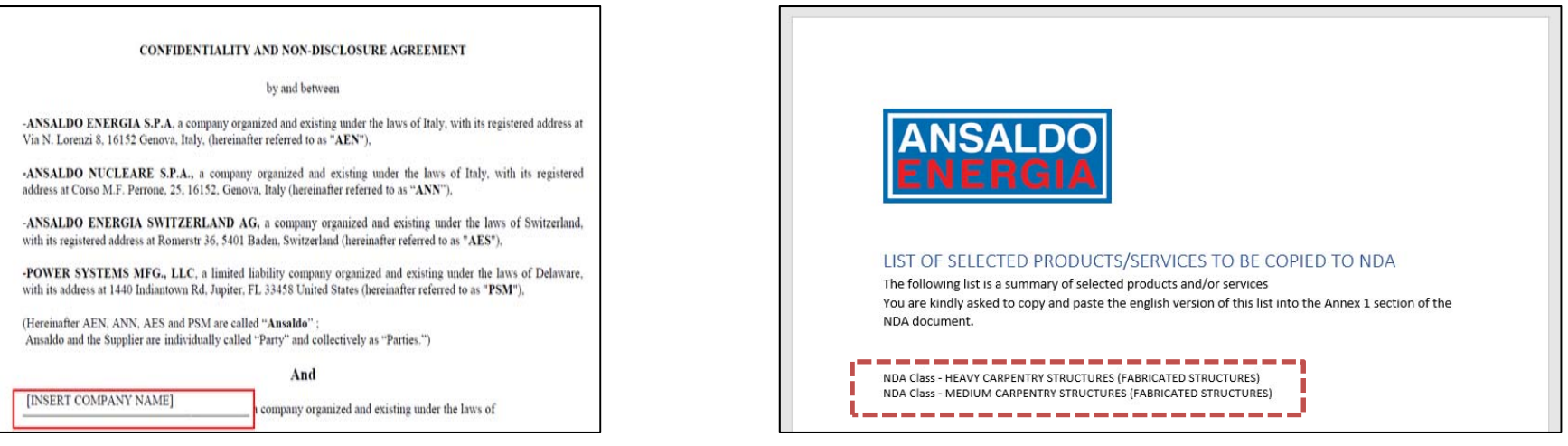

Make sure the NDA document is signed by your legal representative and scan the document (pdf format recommended)

**Registration Forms: NDA Management – 4/4**

#### Attach the NDA document

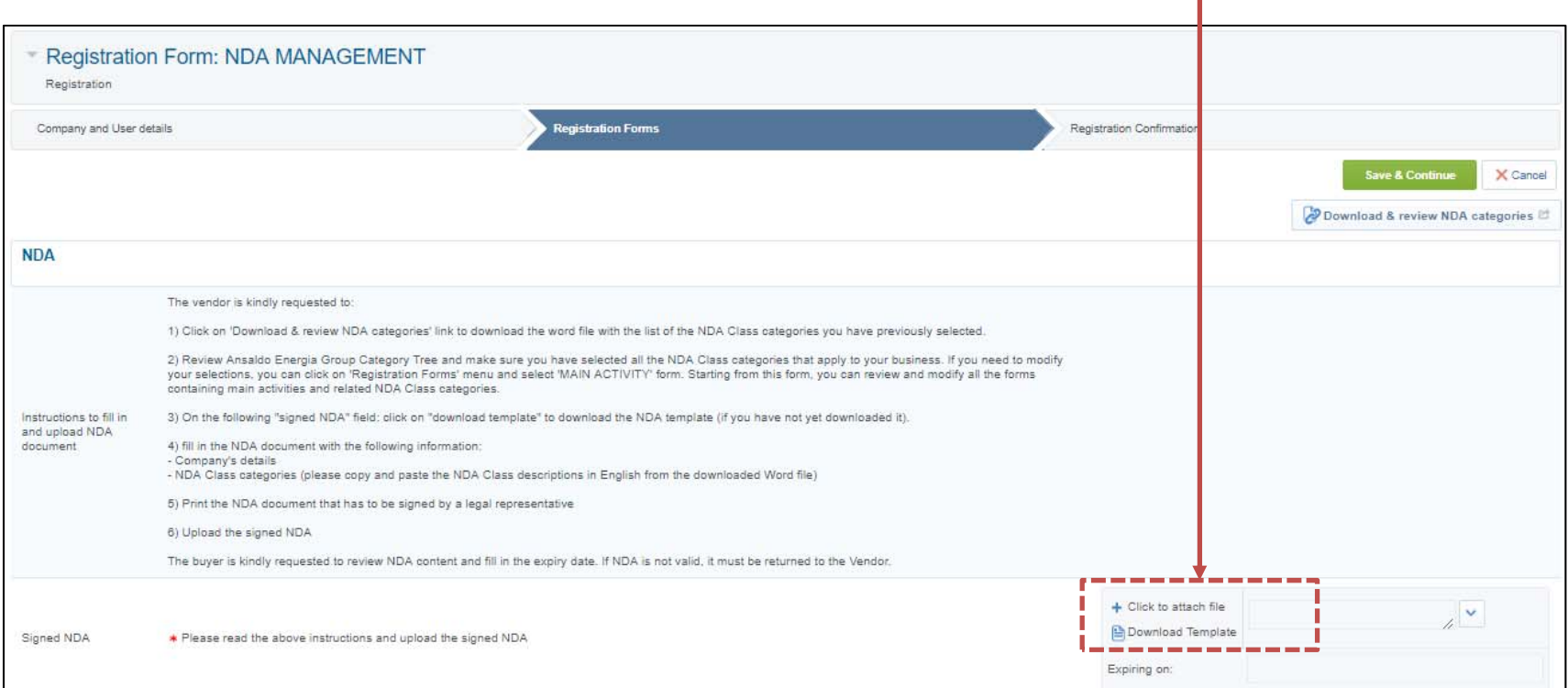

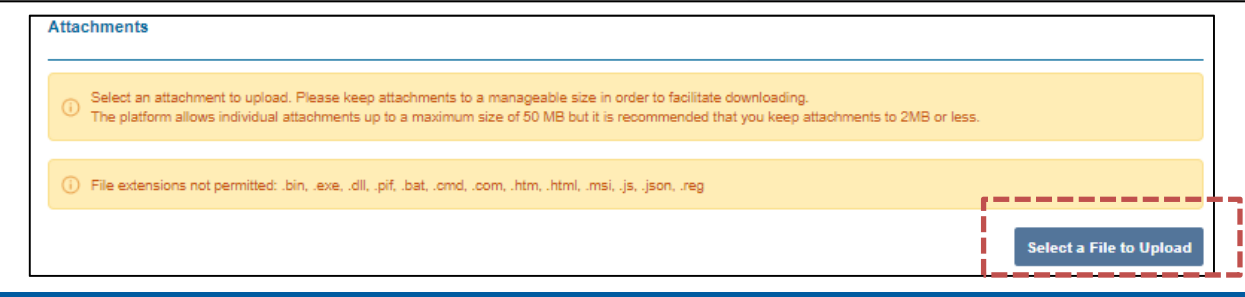

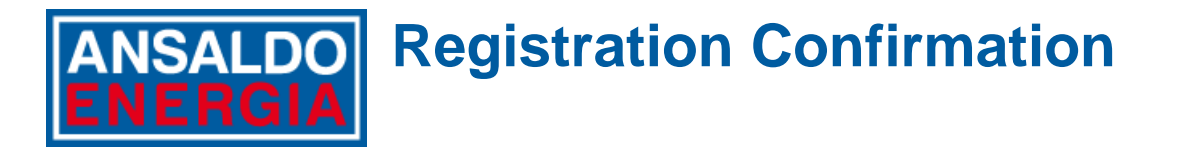

If you have completed all forms, a system message informs you that the registration process is completed as displayed below

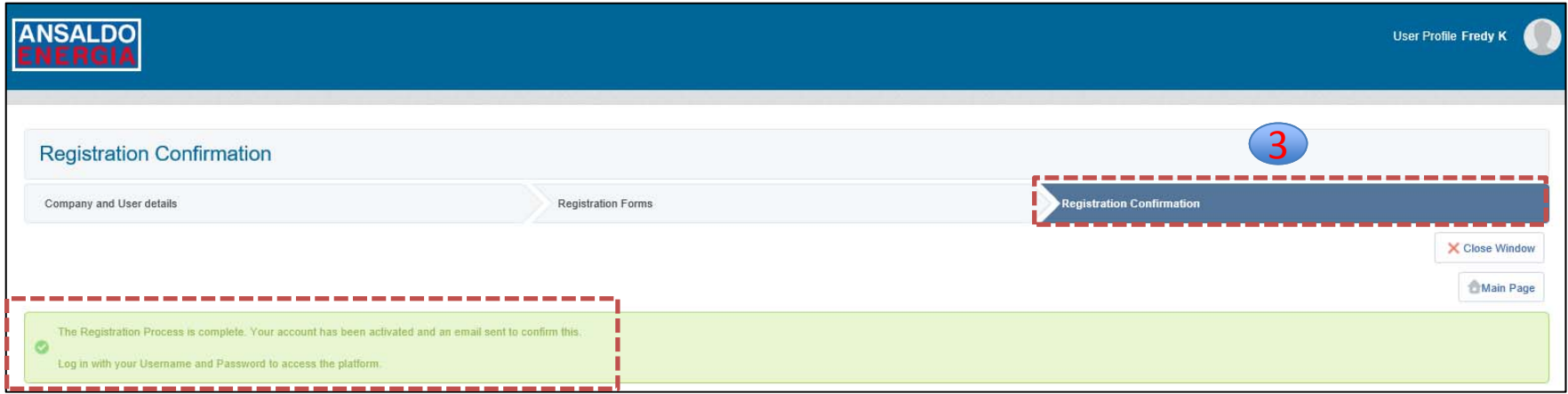

If some forms are not completed, the system highlights what is missing and you will have to click on the form to fill in all mandatory questions.

When you want to login again, insert «Username» and«Password» received in the e‐mail

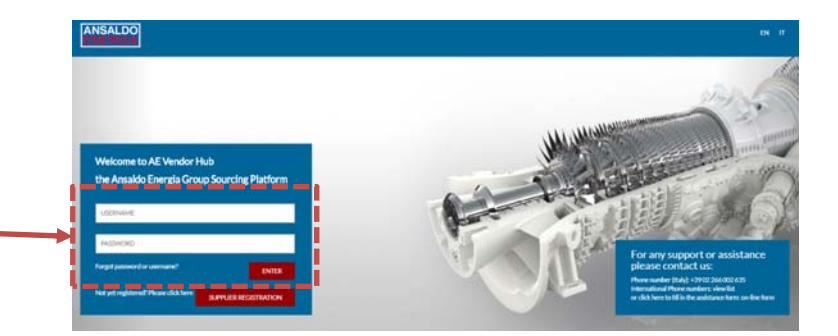

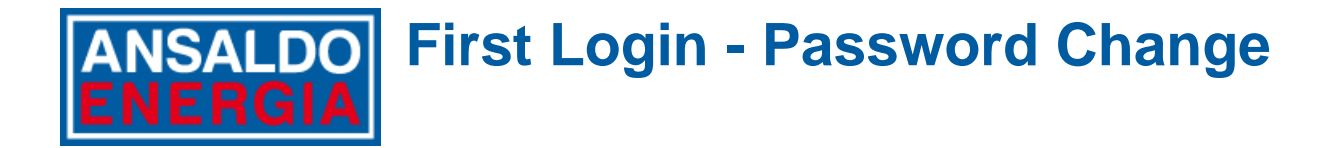

At first login you are asked to change the password that was initially generated for your account. Select <sup>a</sup> new password by following the rules indicated in the instructions box.

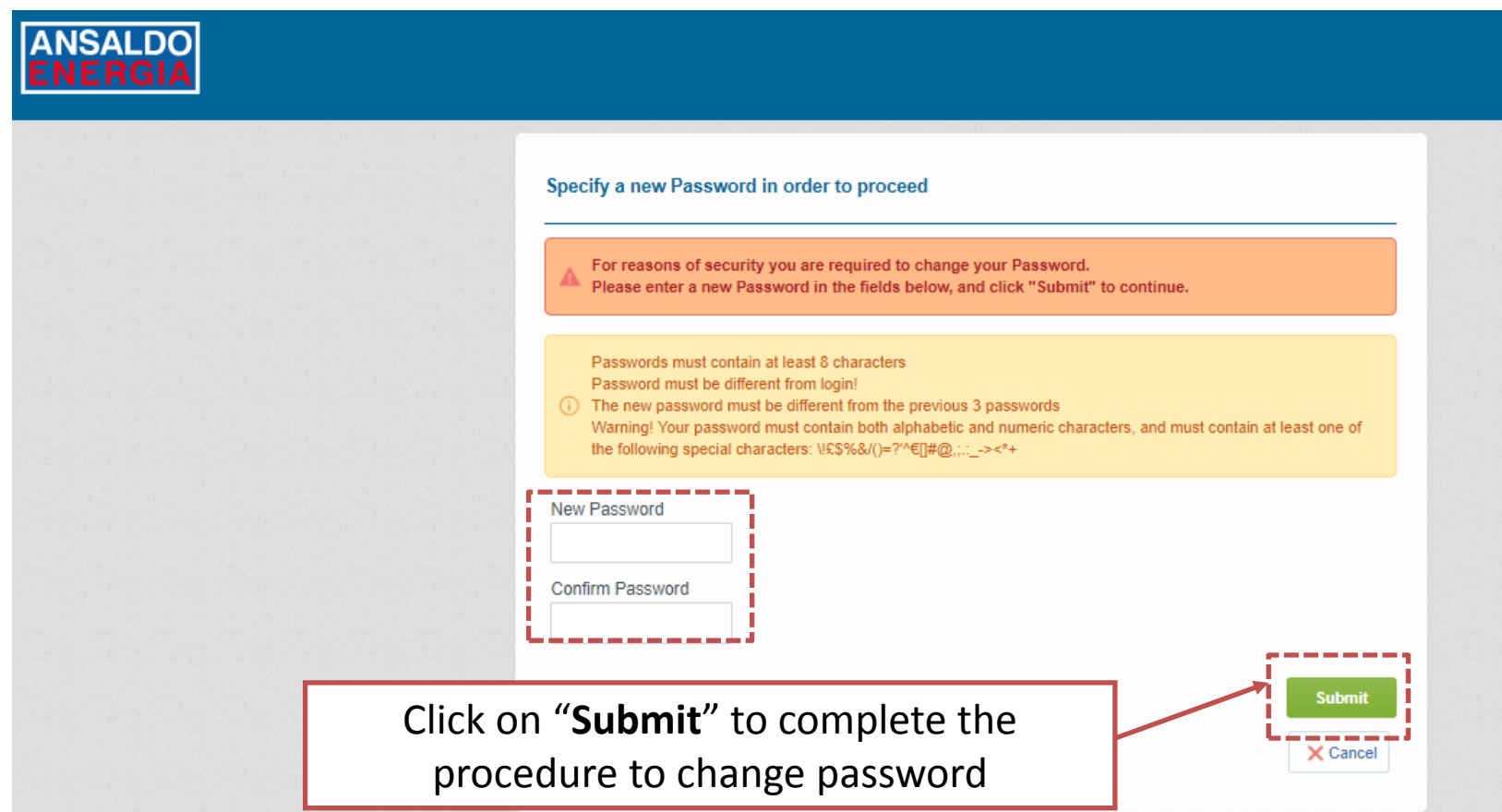

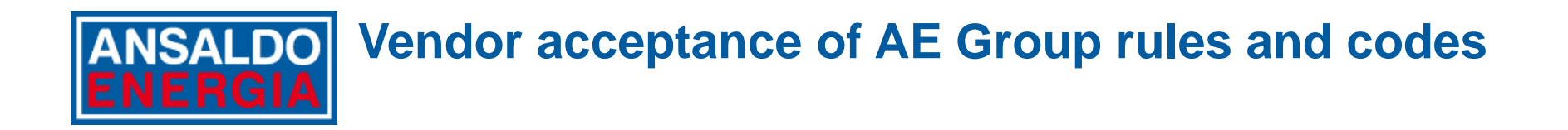

Please note that, at the first login, you have to read and agree with 3 documents related to Ansaldo Energia Group rules and codes: the general conditions of utilization of AE Vendor Hub, the Code of Ethics and the Privacy Policy

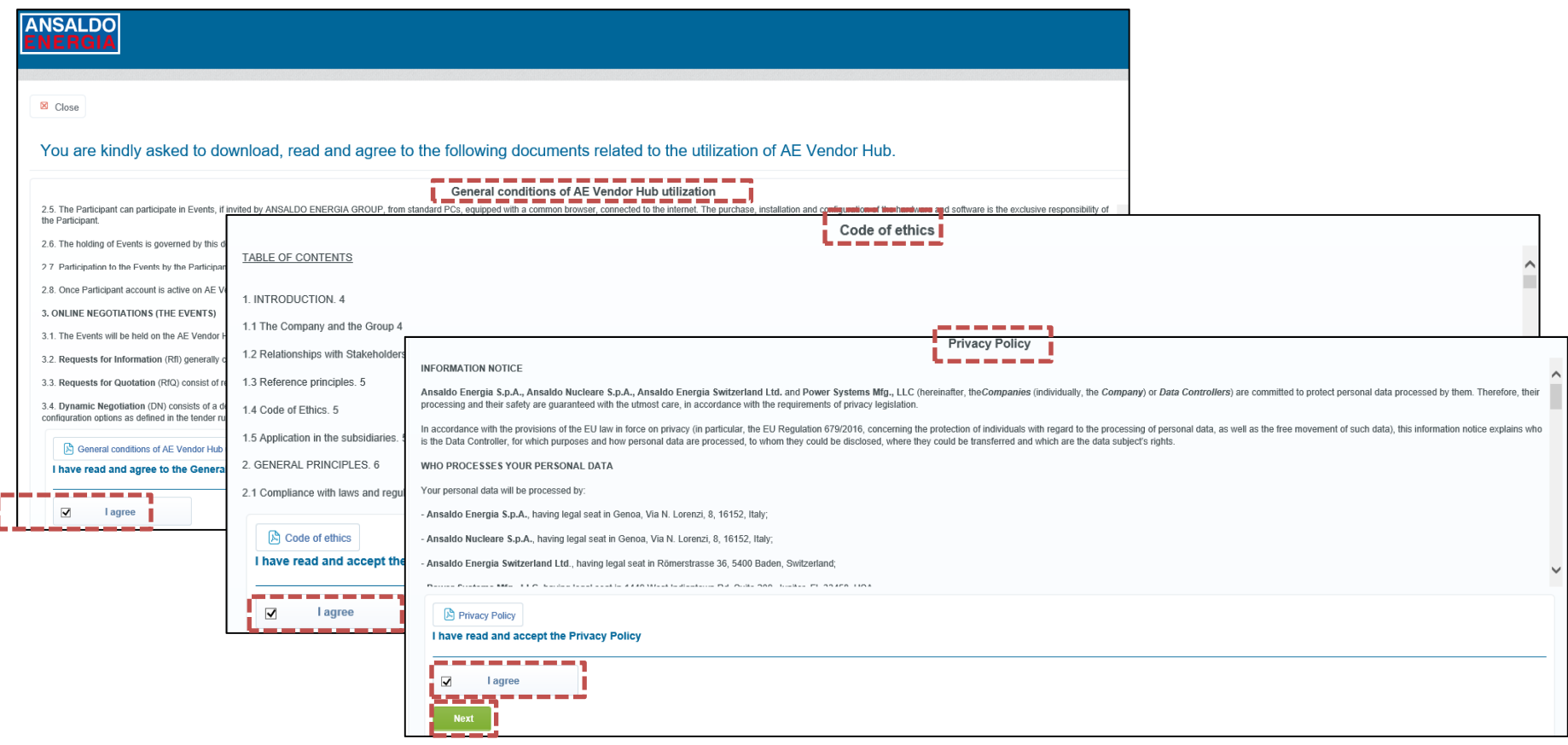

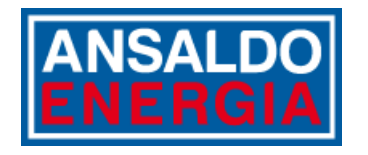

## **Respond to Qualification requests from Ansaldo Energia Group**

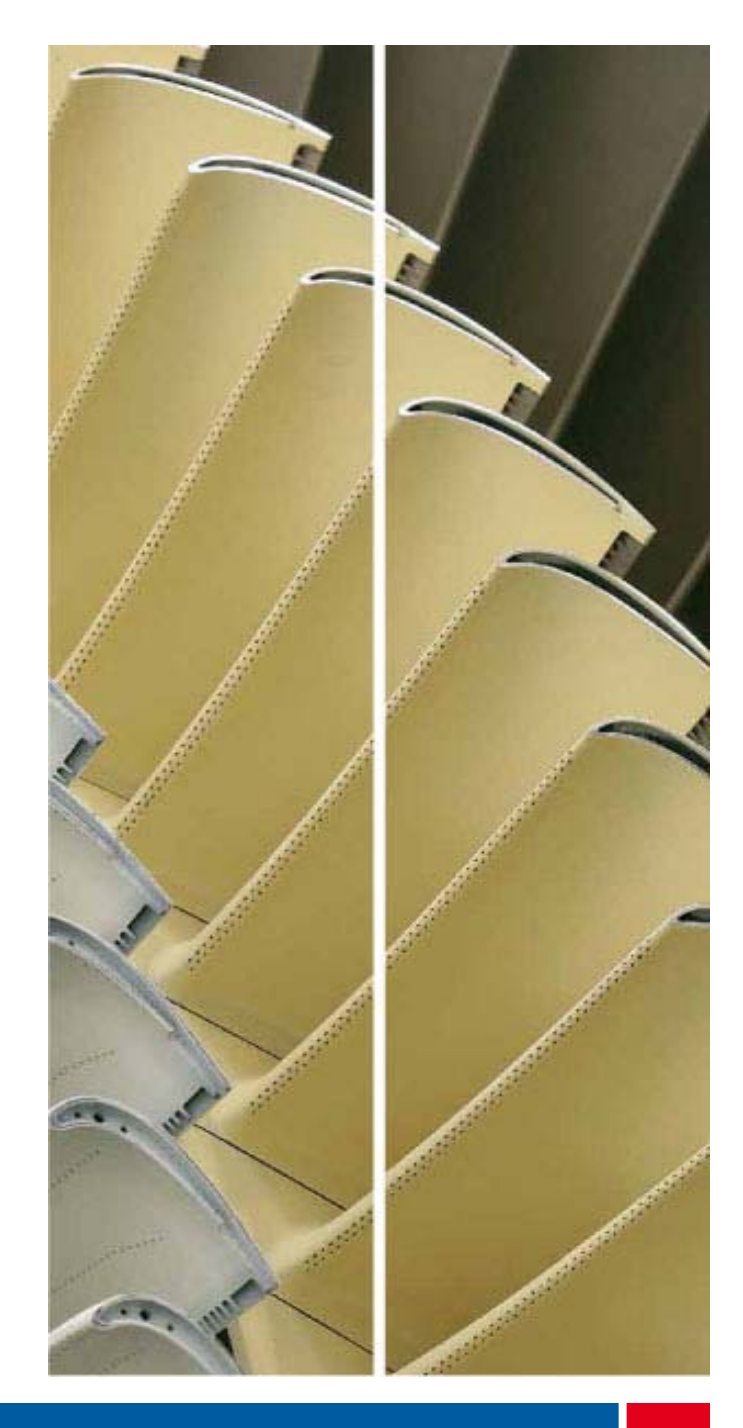

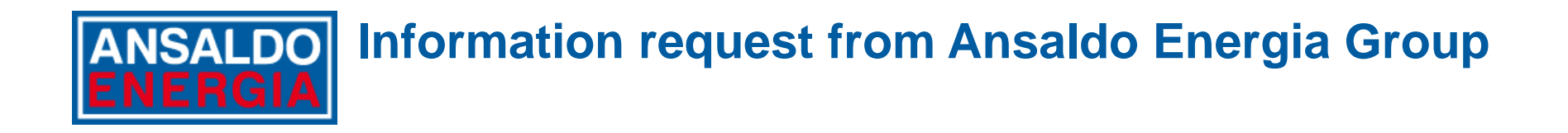

ANSALDO ENERGIA GROUP may request you to complete additional information related to your Company and your services/products.

In this case, you will receive an e-mail from AE Vendor Hub containing a direct link to access the editable forms. You can access the forms in two ways as described below.

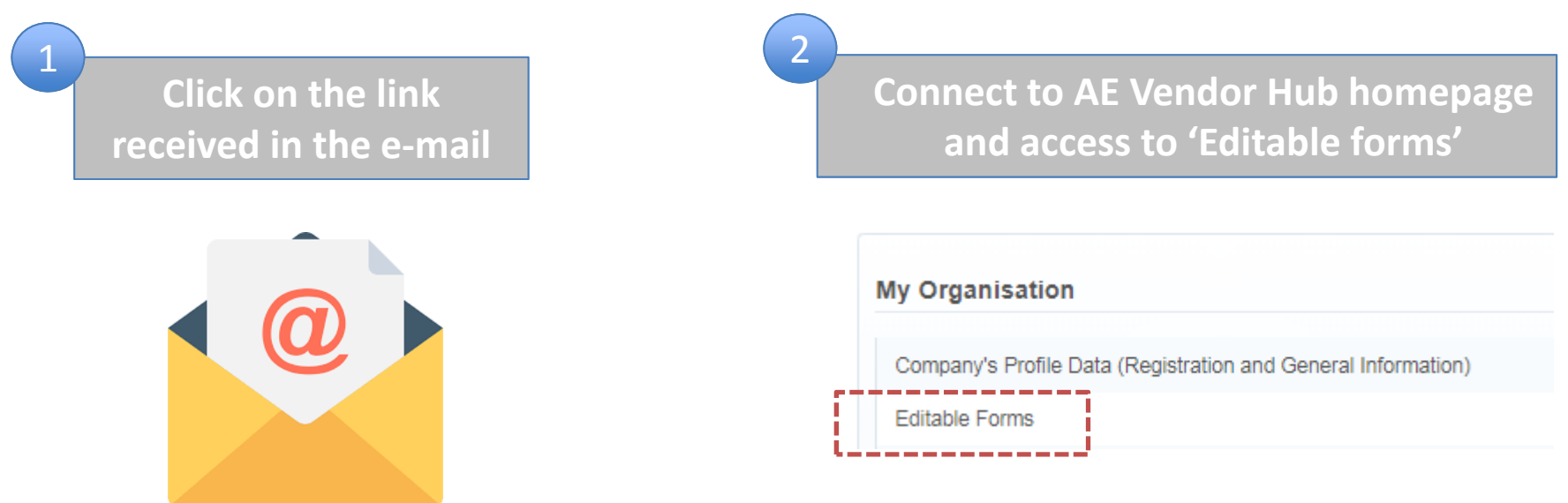

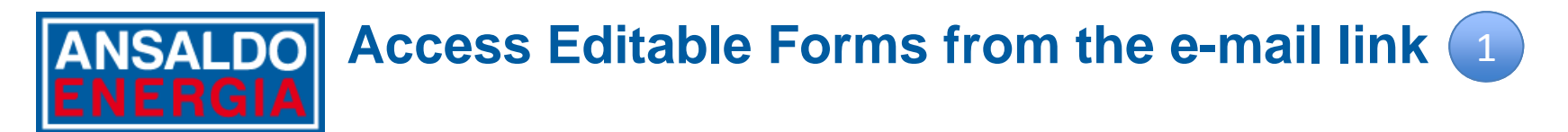

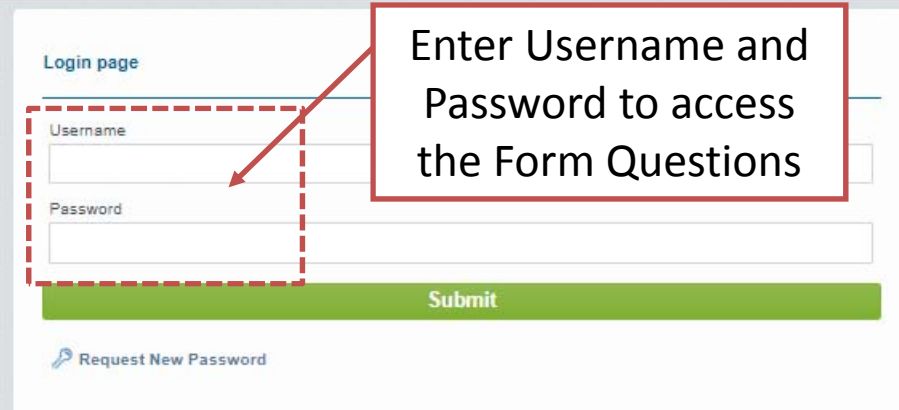

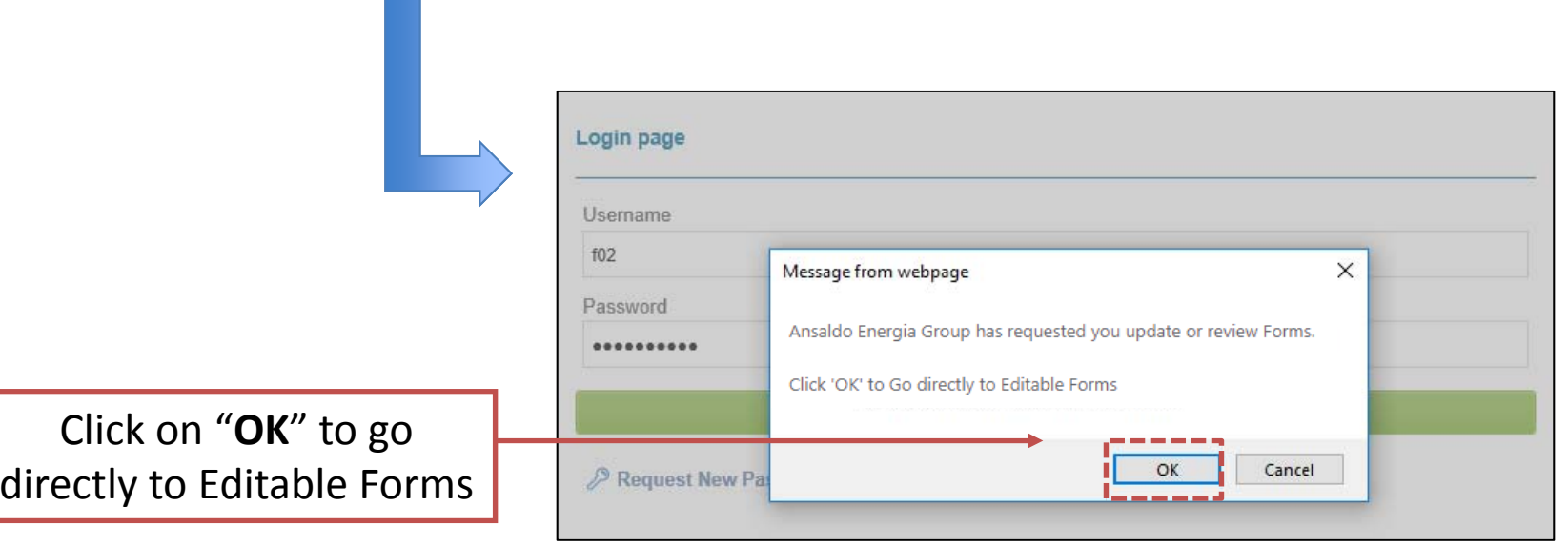

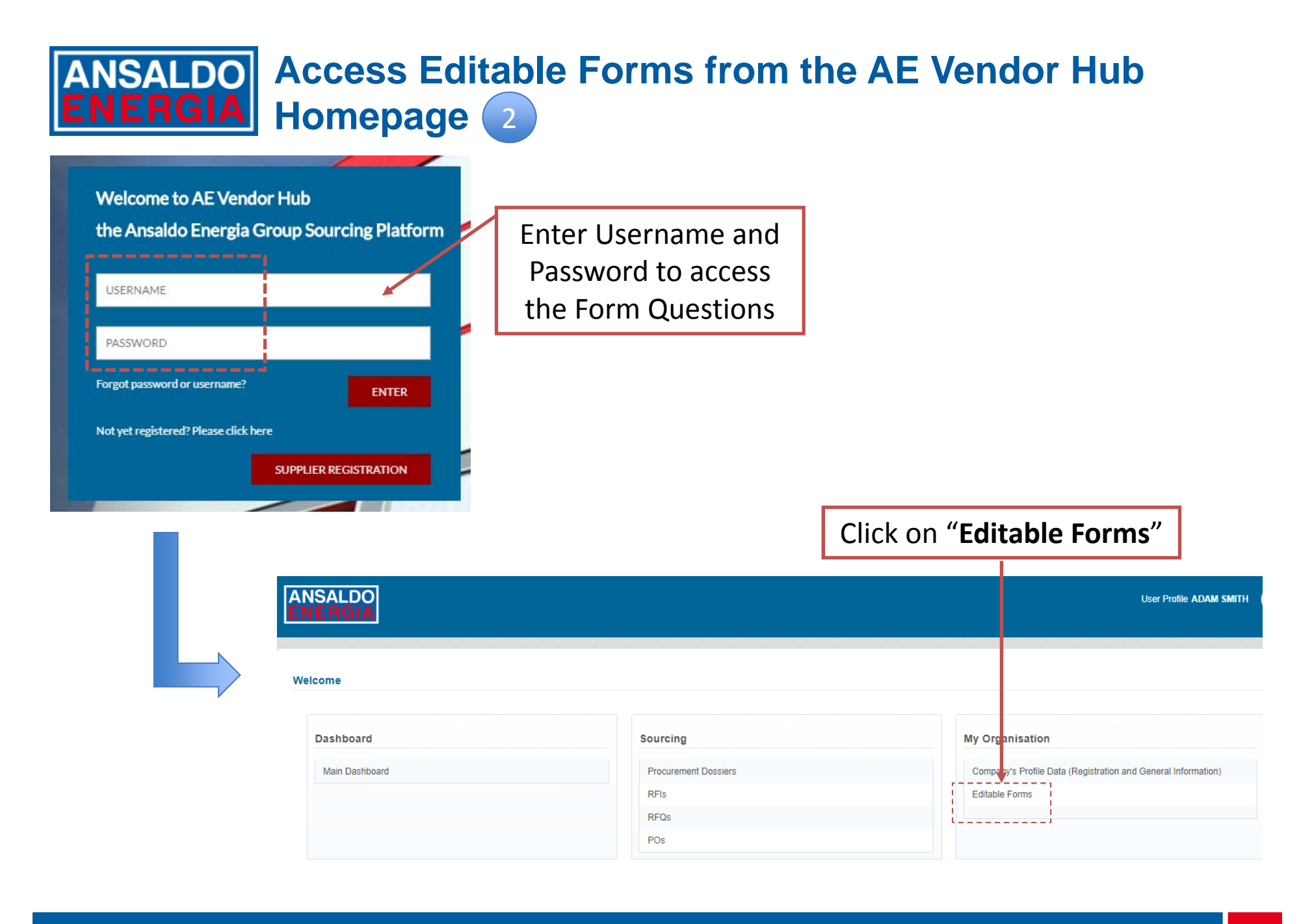

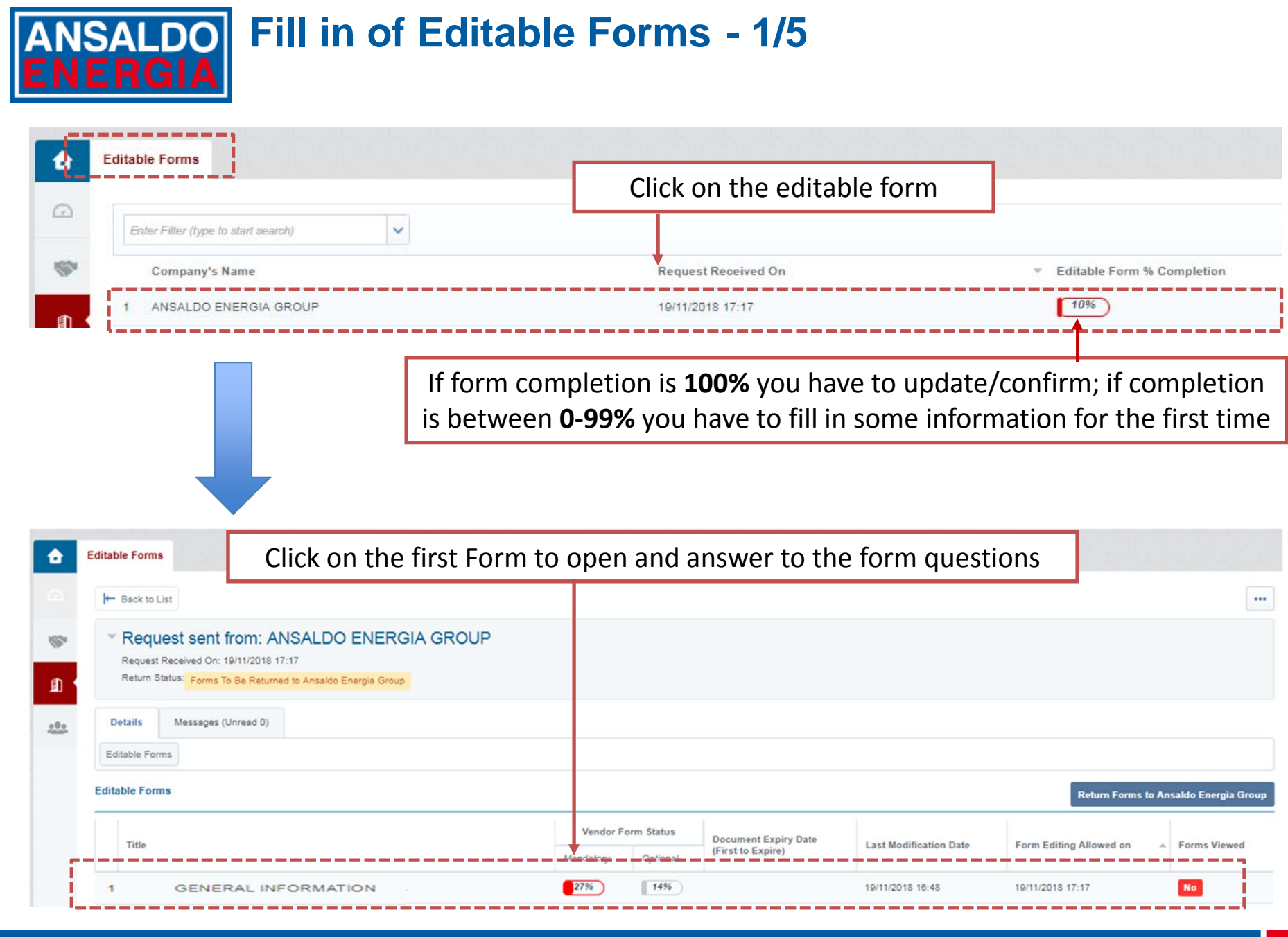

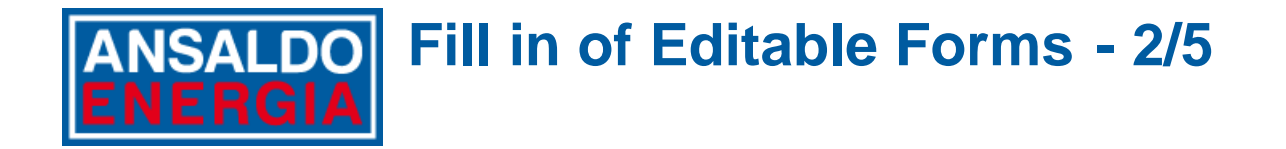

You can answer to the questions that are available in the different forms only if you access questions from Editable forms request

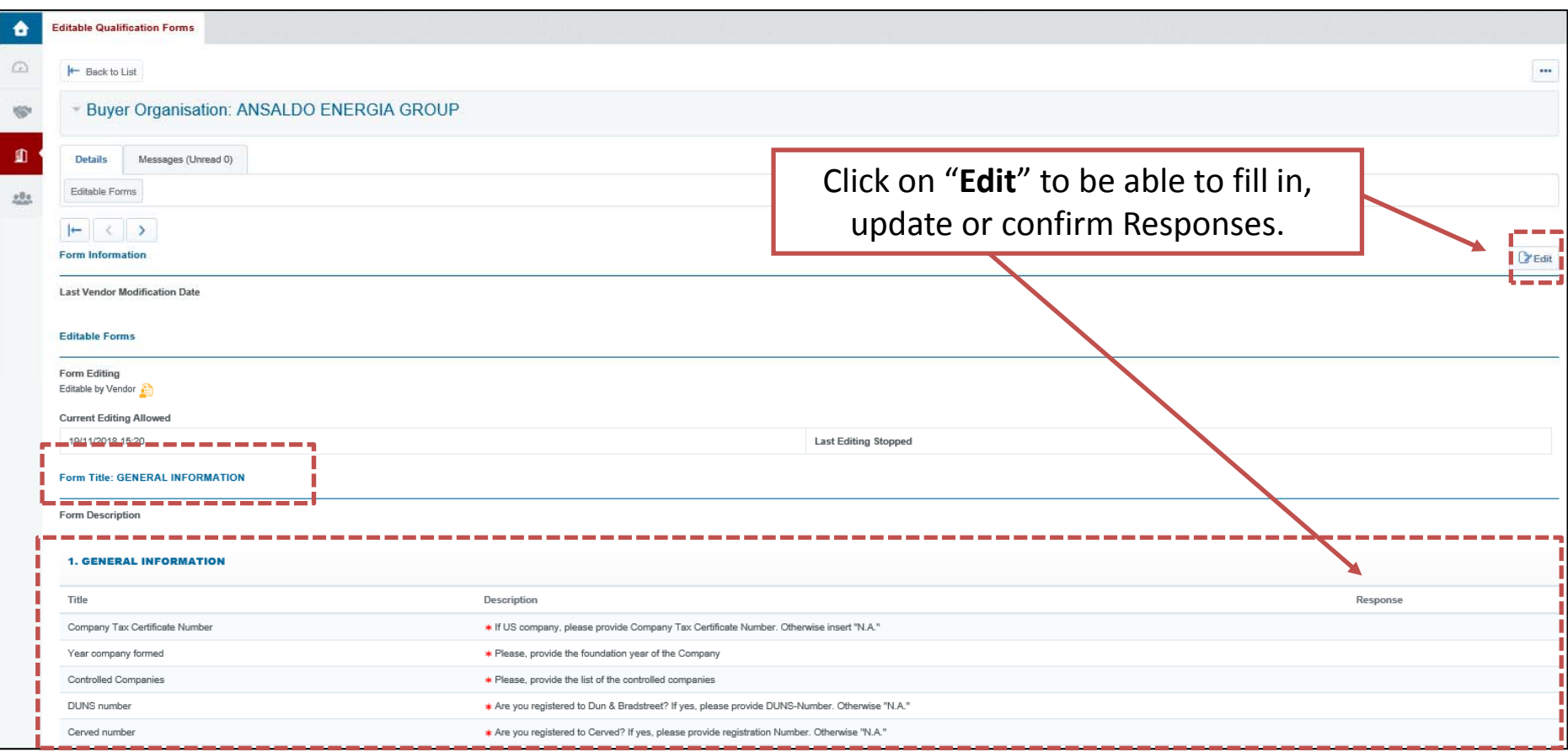

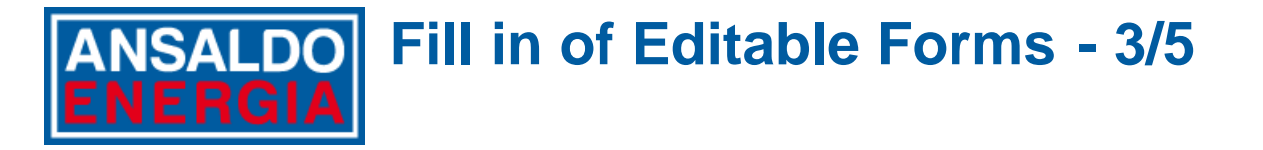

Editable Forms may be one or more. You are kindly requested to go through each single form and to fill in, review and/or update all questions. When the form has been completed, save changes and go to the next form.

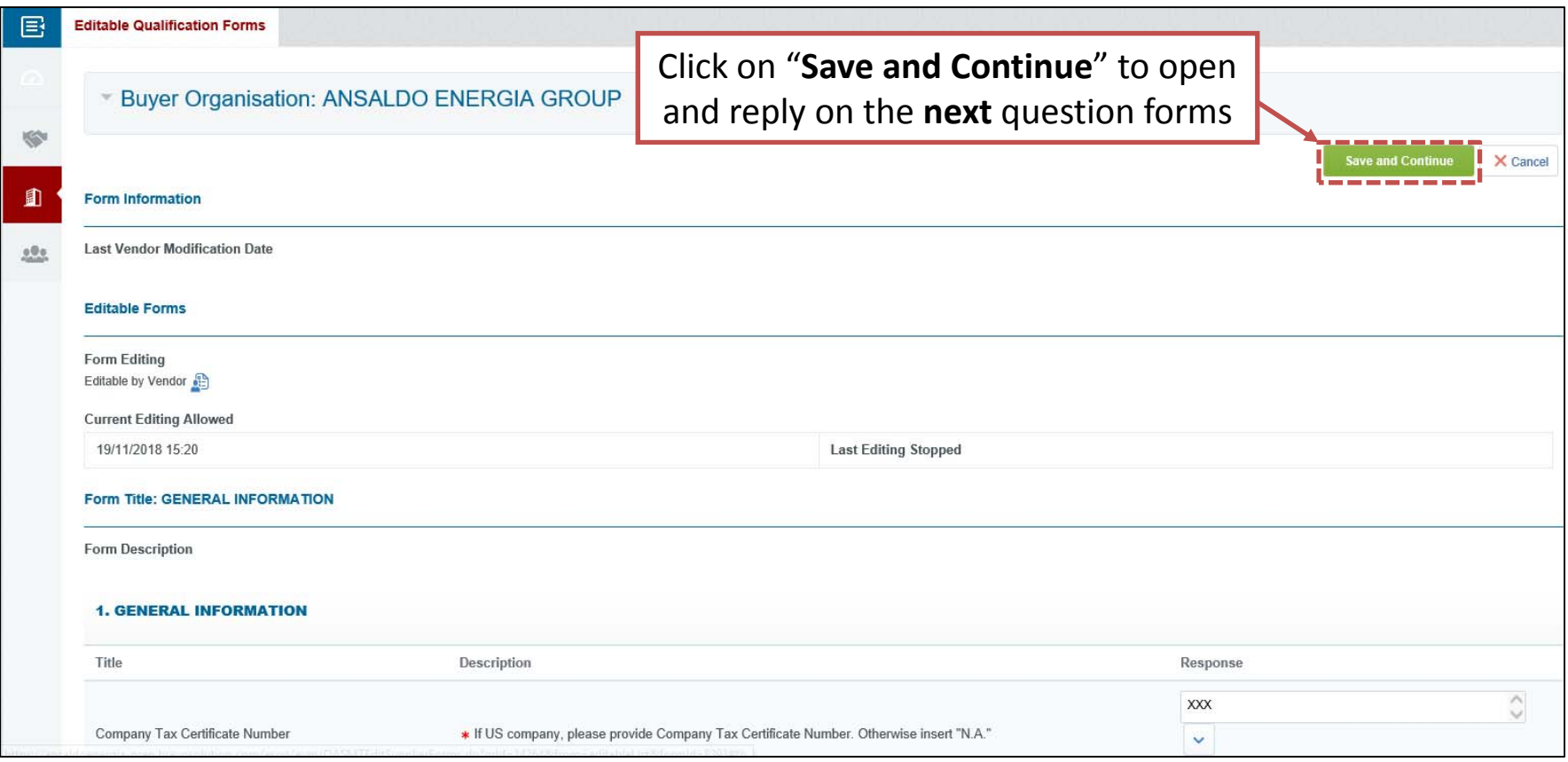

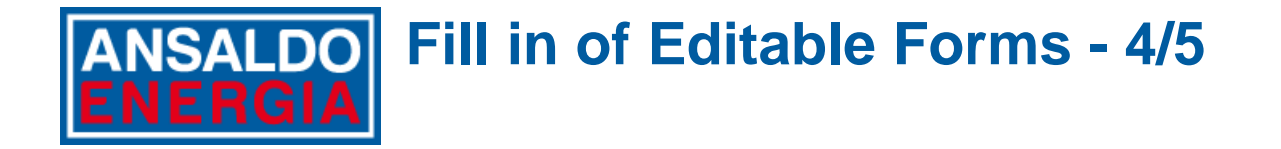

You are kindly requested to complete all forms sent by Ansaldo Energia Group. Before you can return the forms to Ansaldo Energia Group, you have to access and review each form.

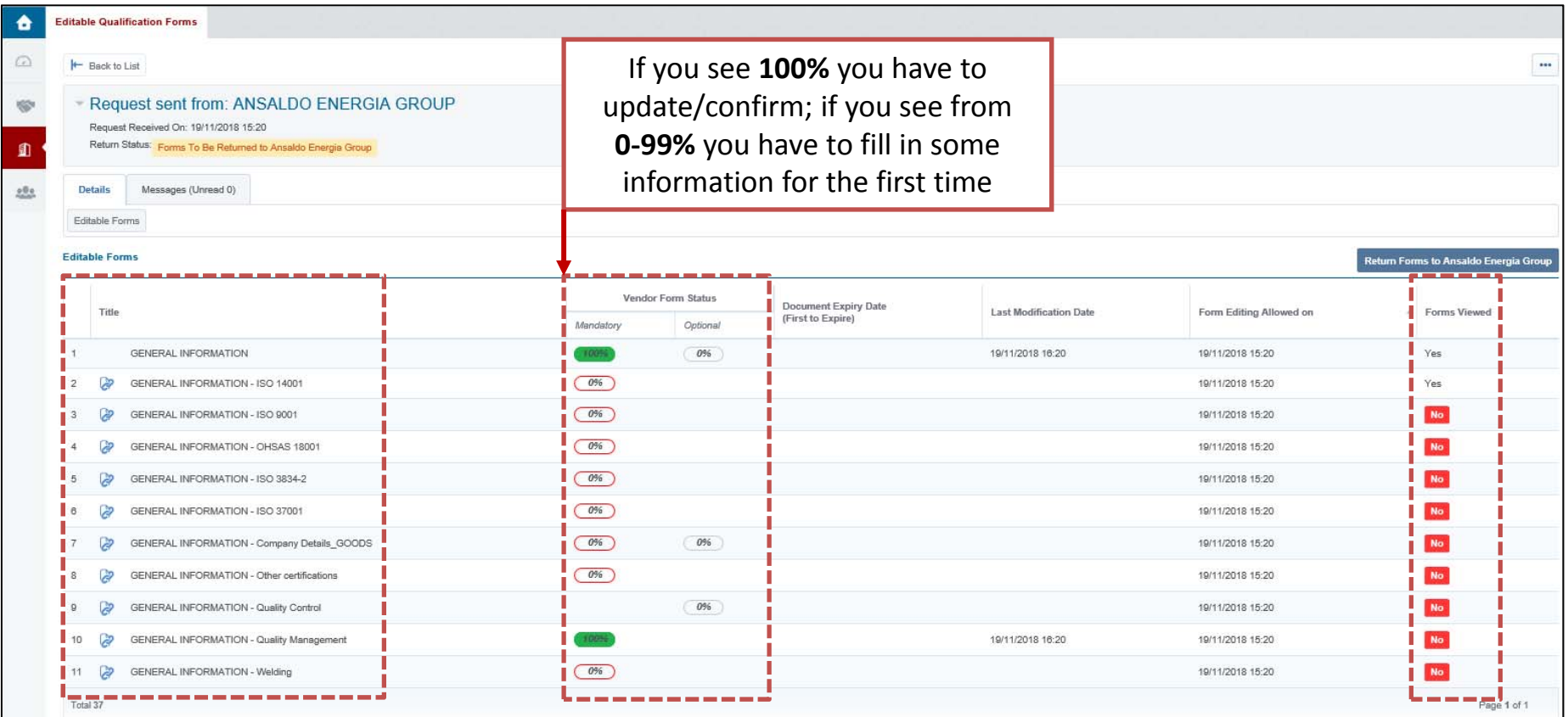

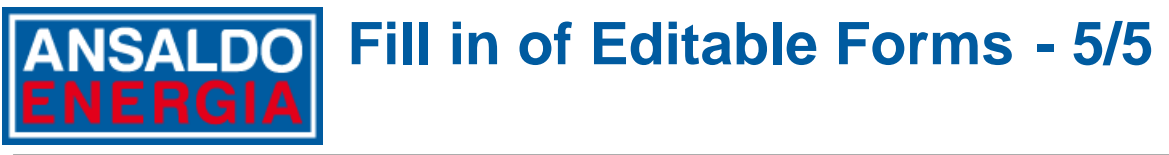

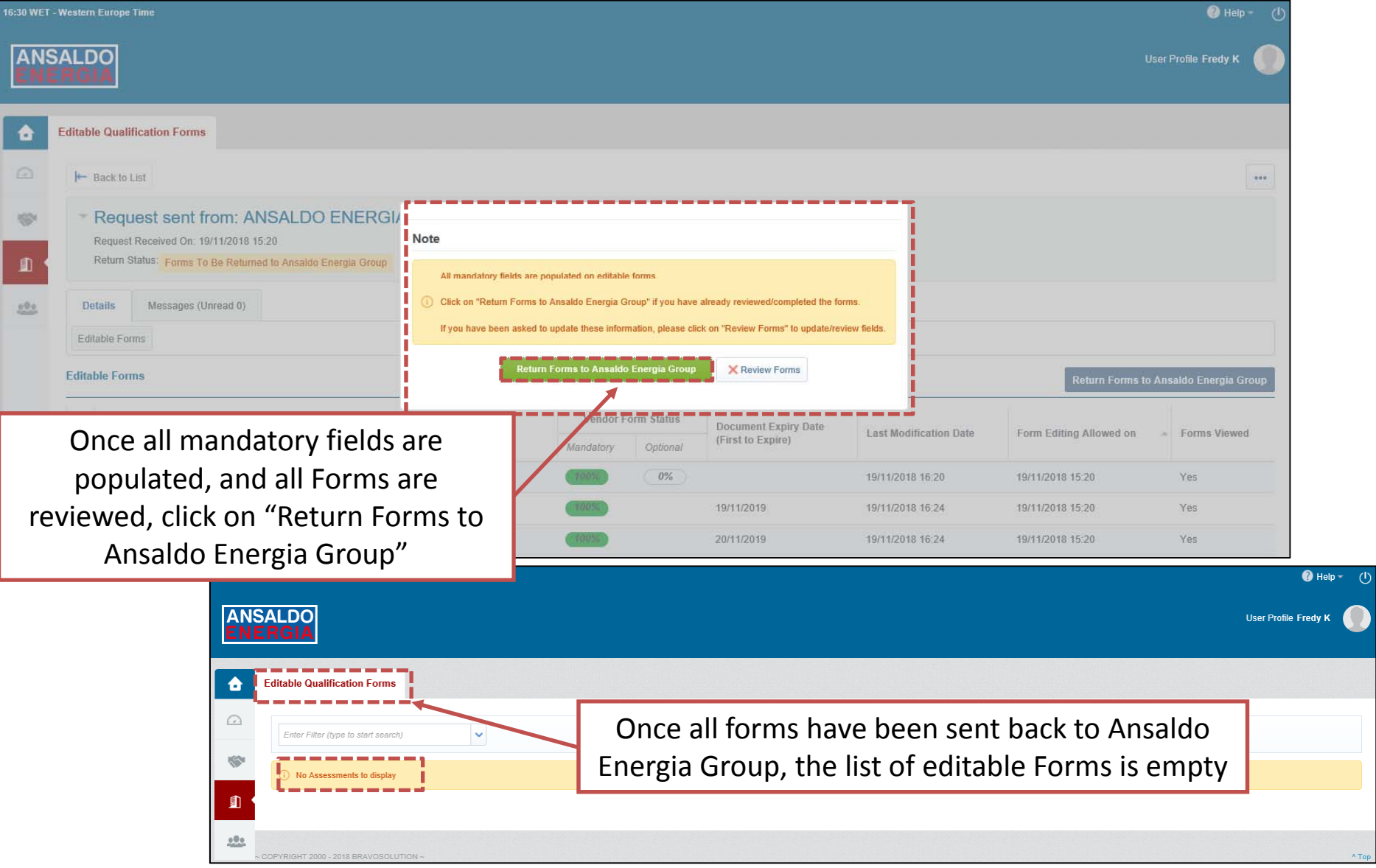